# **GeoWeb SystemPhoto/Cross 操作マニュアル パソコン 編**

# 目次

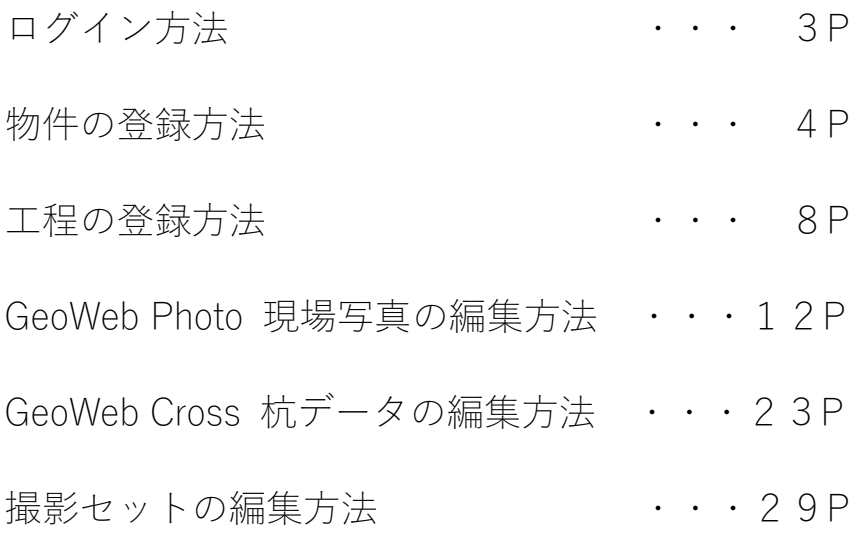

# ログイン方法 ログイン・ID とパスワードを入力し、ログインができます。

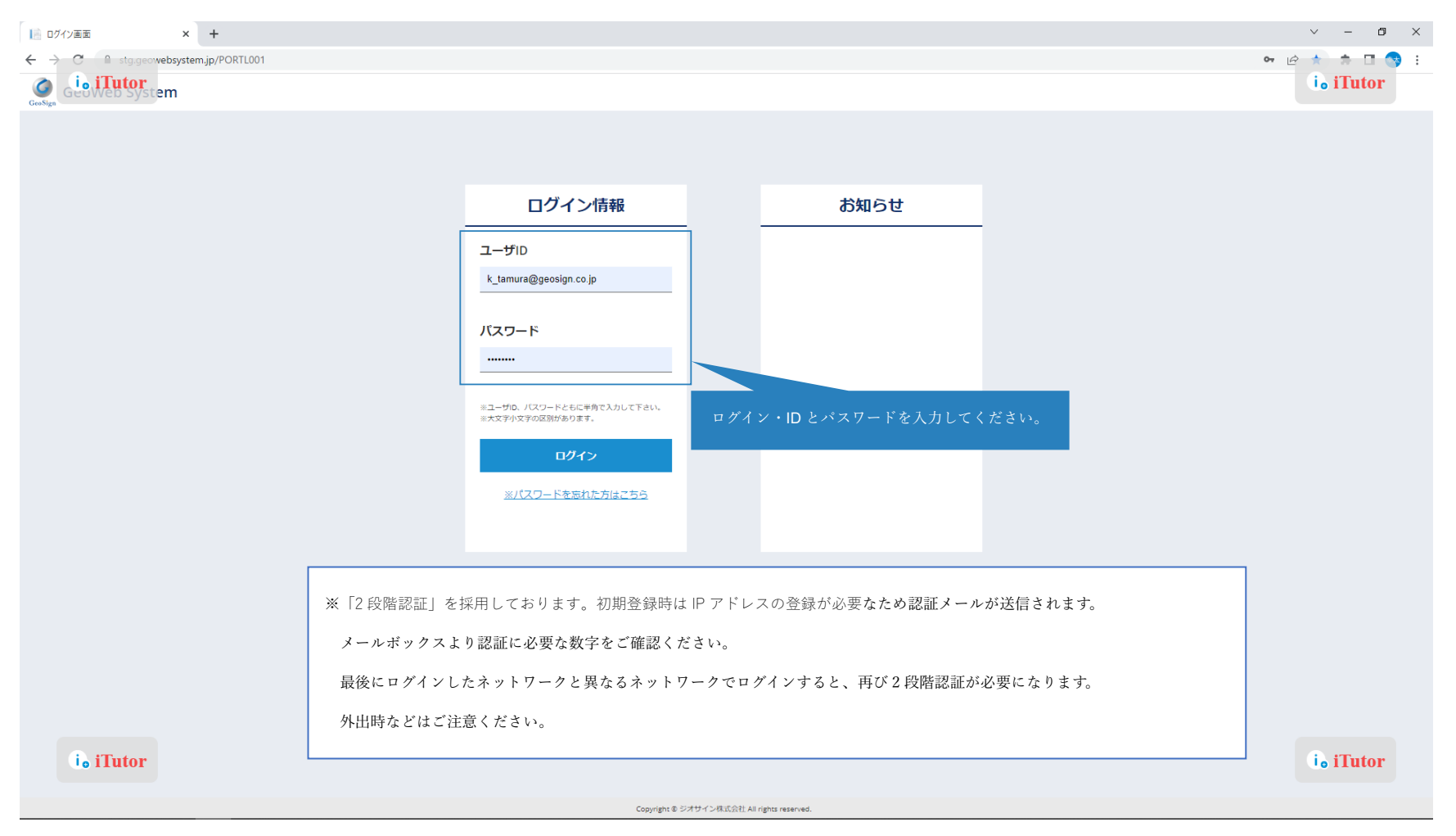

# 物件の登録方法 「ホーム」を左クリックしてください。

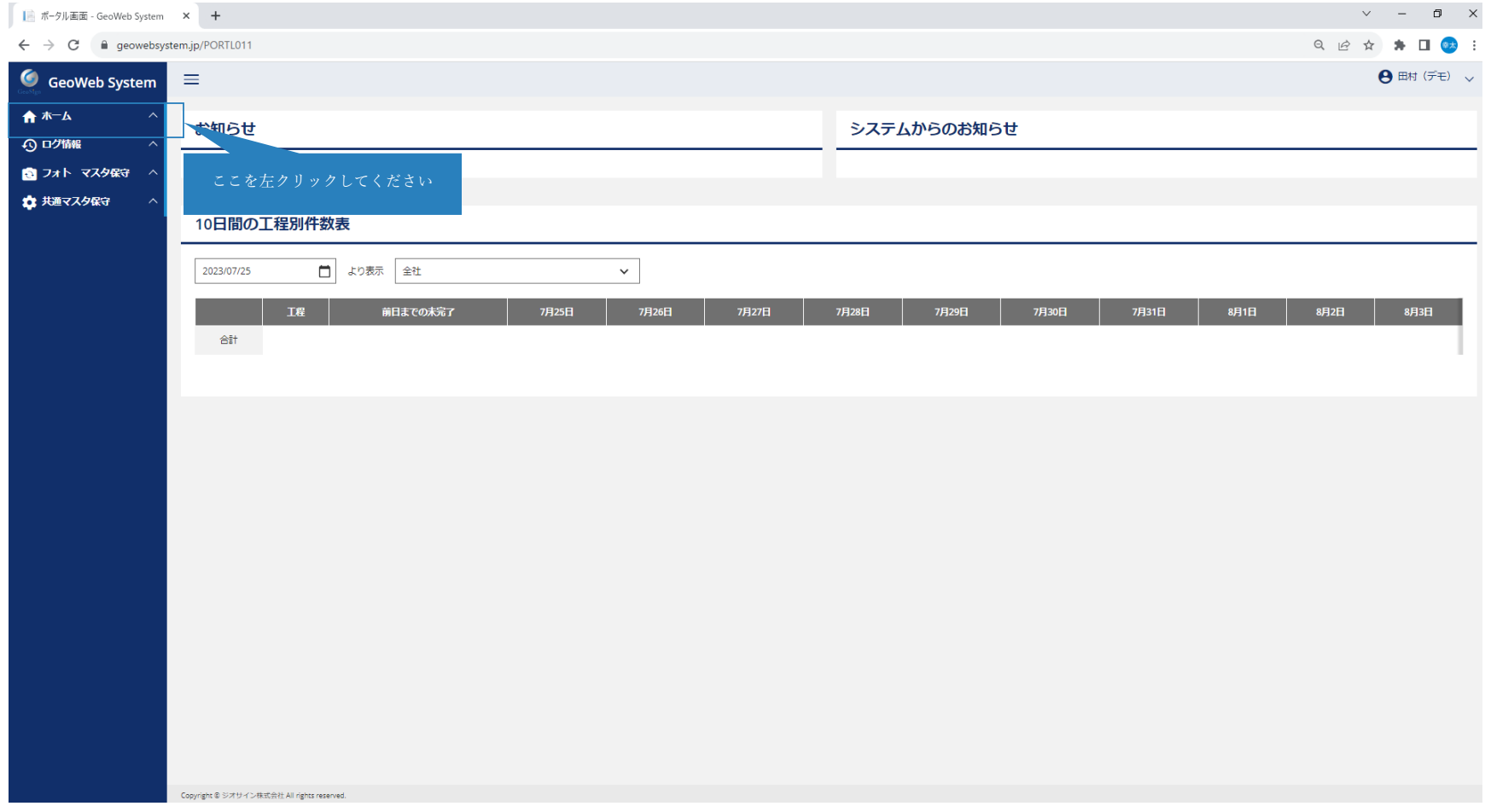

# 物件の登録方法

「物件工程登録」を左クリックしてください。

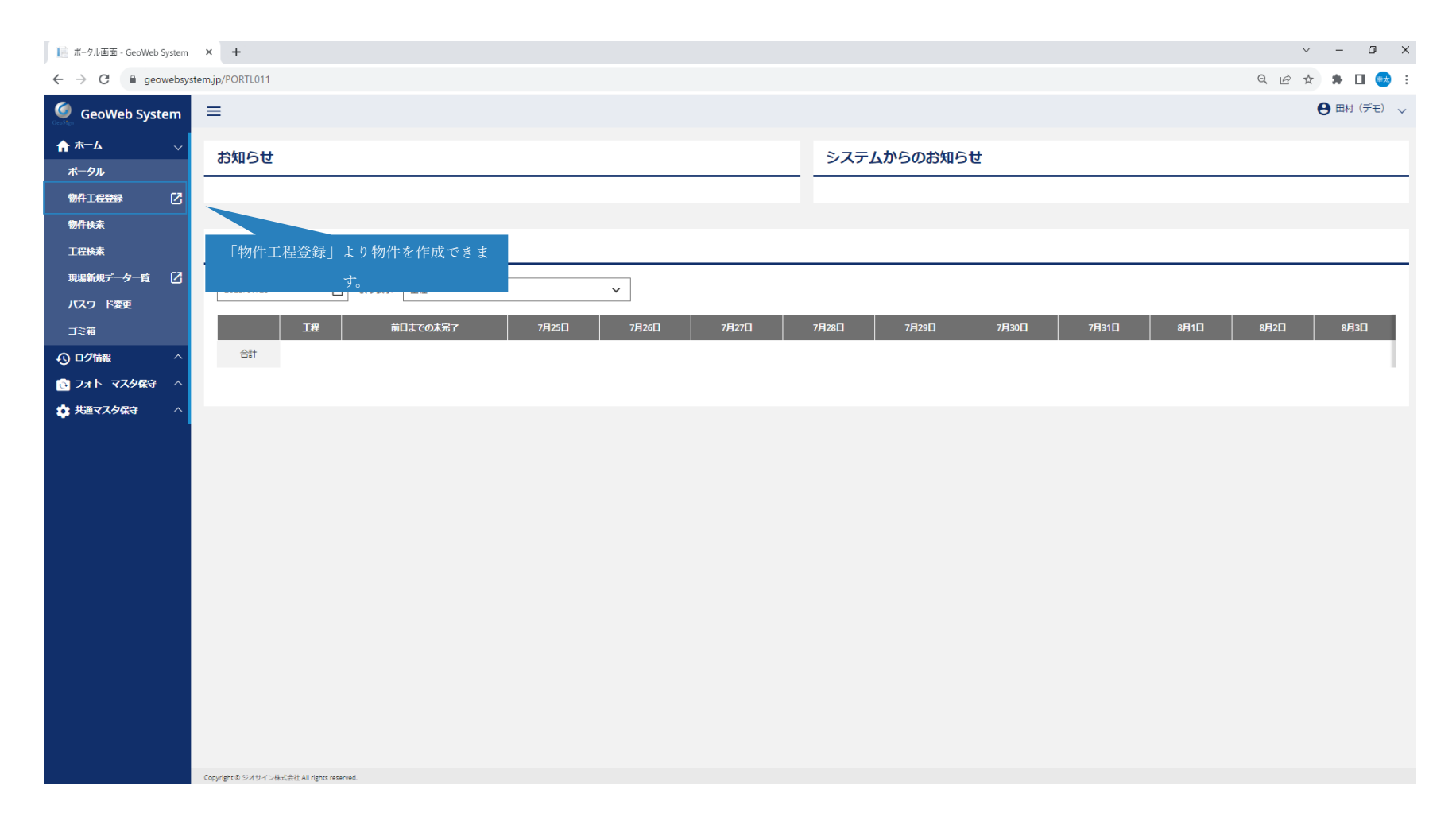

# 物件の登録方法

基本情報では物件情報の入力をお願いします。

※必須項目は下図の通りです。必須項目以外の項目は任意ですが物件検索時の検索条件が増えますので是非ご活用ください。

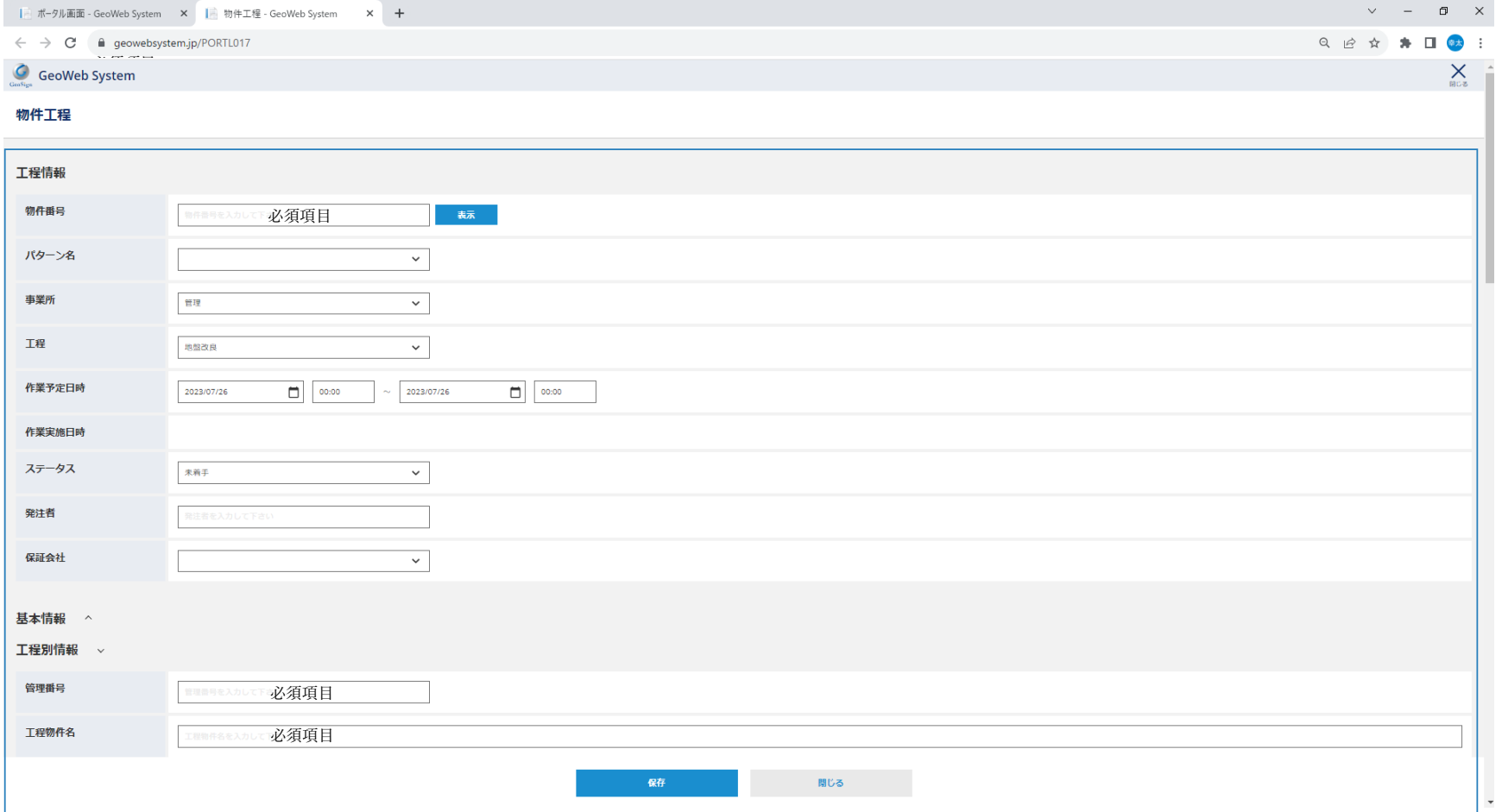

# 物件の登録方法

「フォト情報」では撮影セットなどの従来の項目についても選択できます。

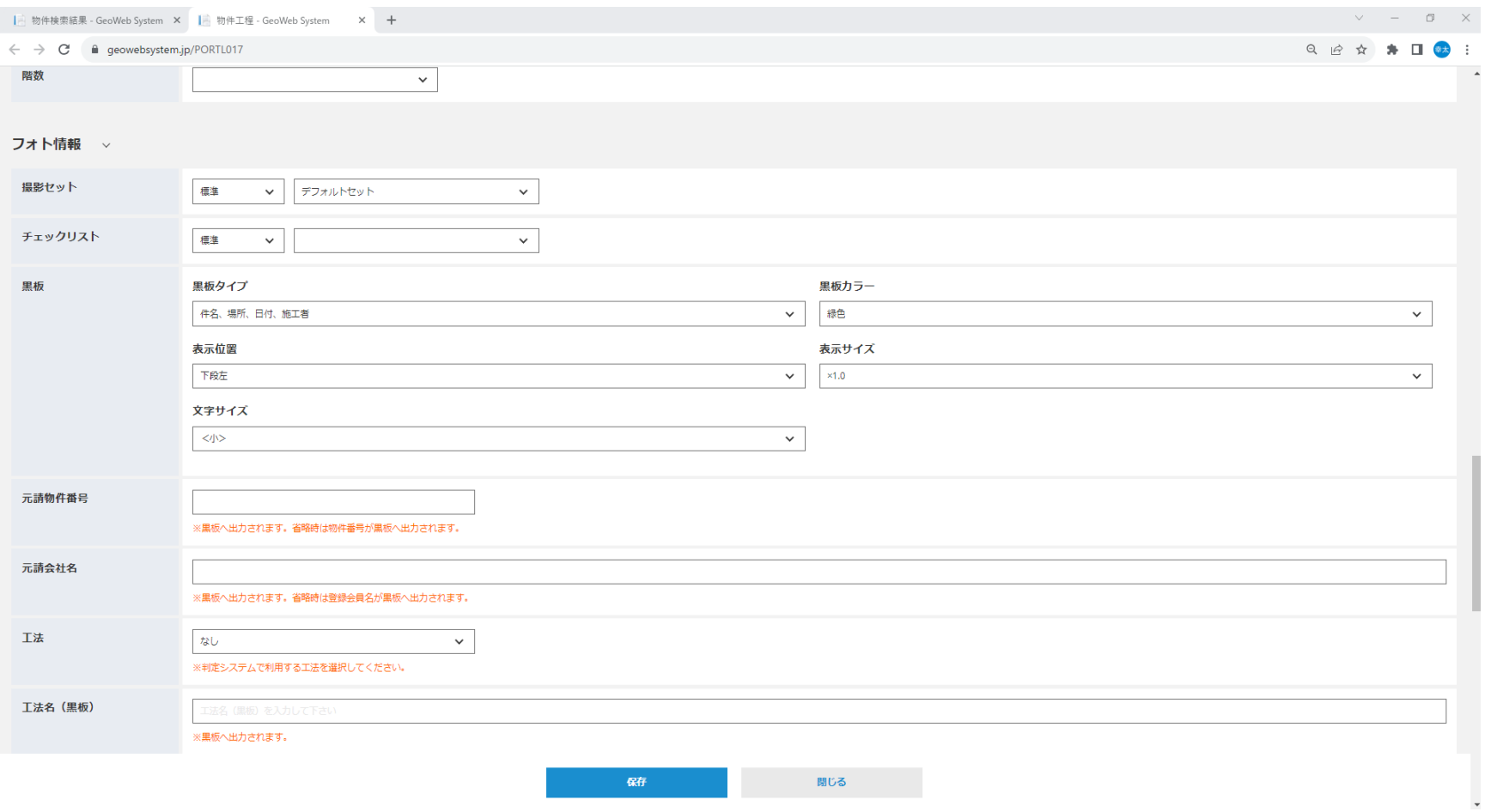

7

## 工程の登録方法

# 物件に対して工程も登録可能です。

※物件に対して、工程を登録することで物件単位、工程ごとに情報を管理することができます。

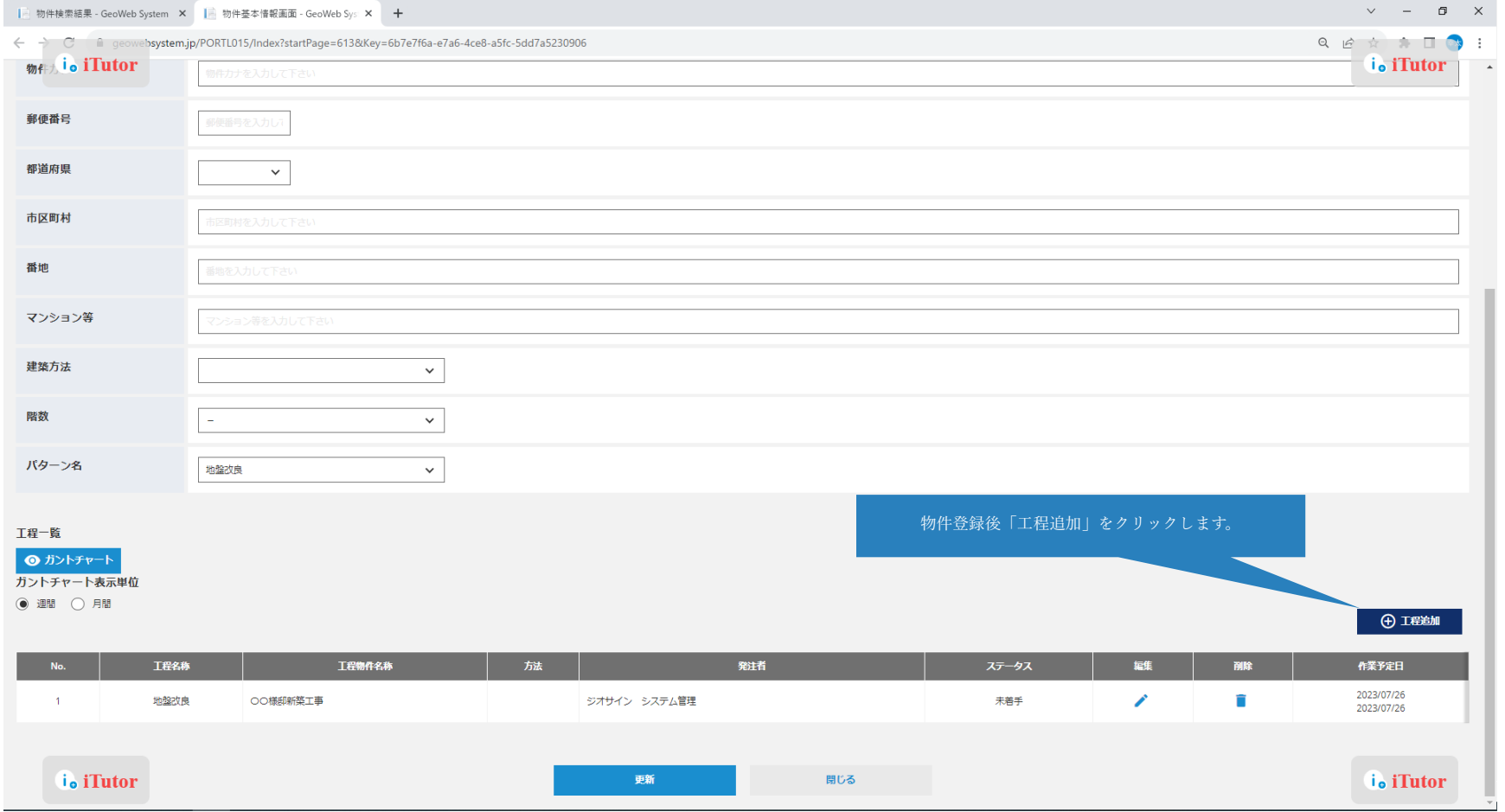

# 現場写真の編集方法:工程検索

「ホーム」より、「工程検索」ボタンをクリックします。

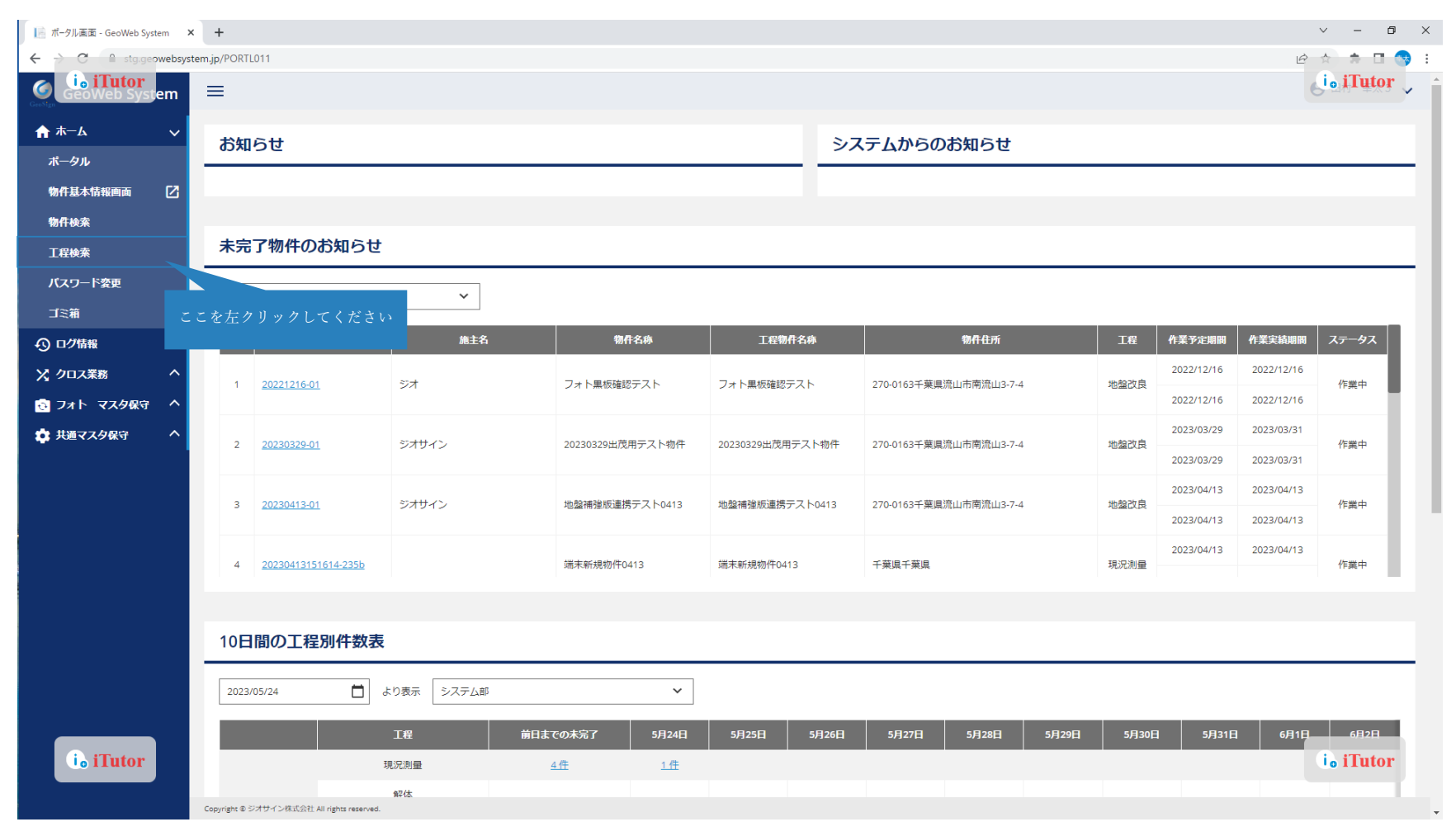

# 現場写真の編集方法:工程検索 物件検索後、該当「管理番号」をクリックします。

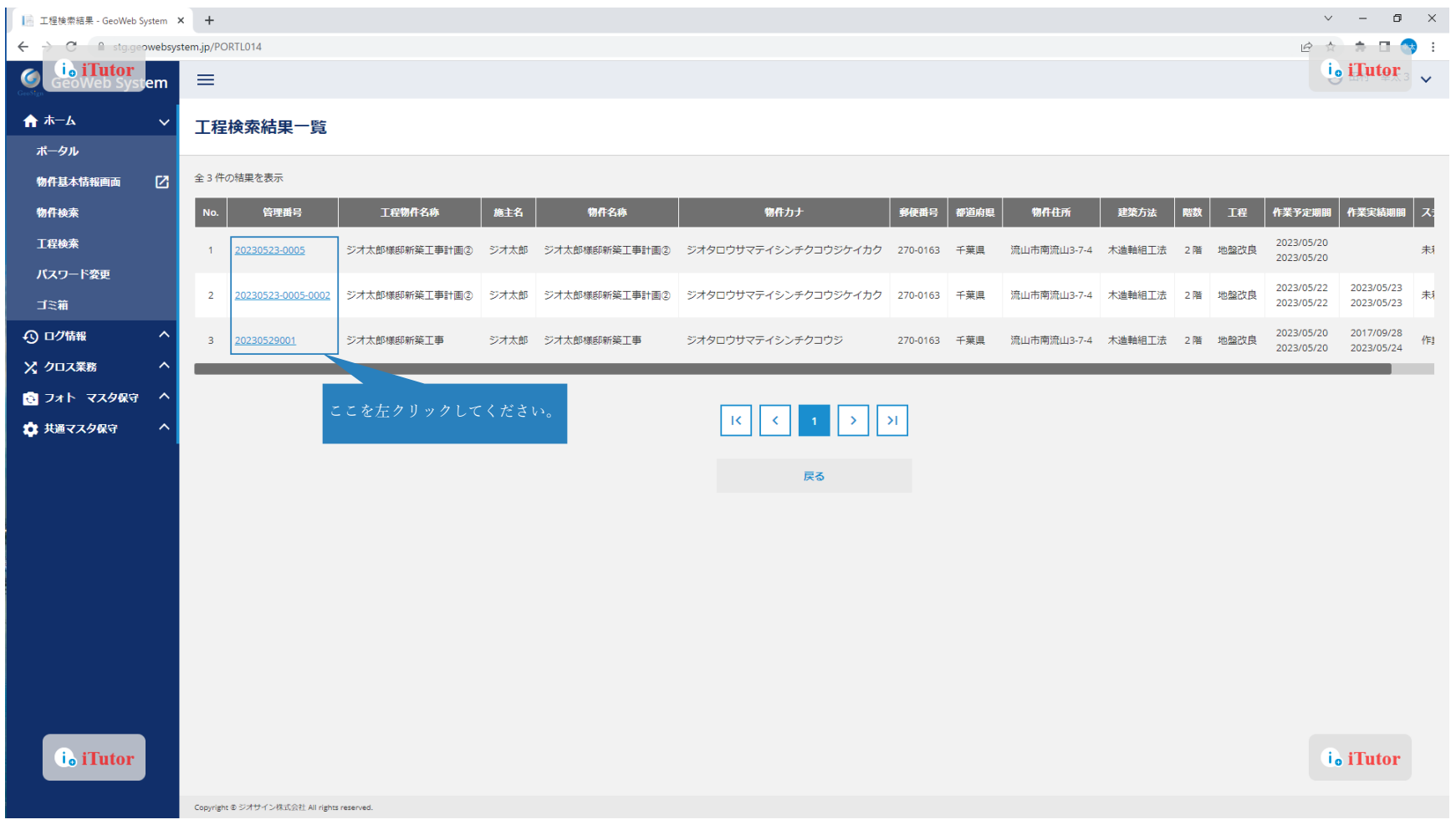

#### 現場写真の編集方法

「フォト情報」を確認して画面下部より編集を行います。

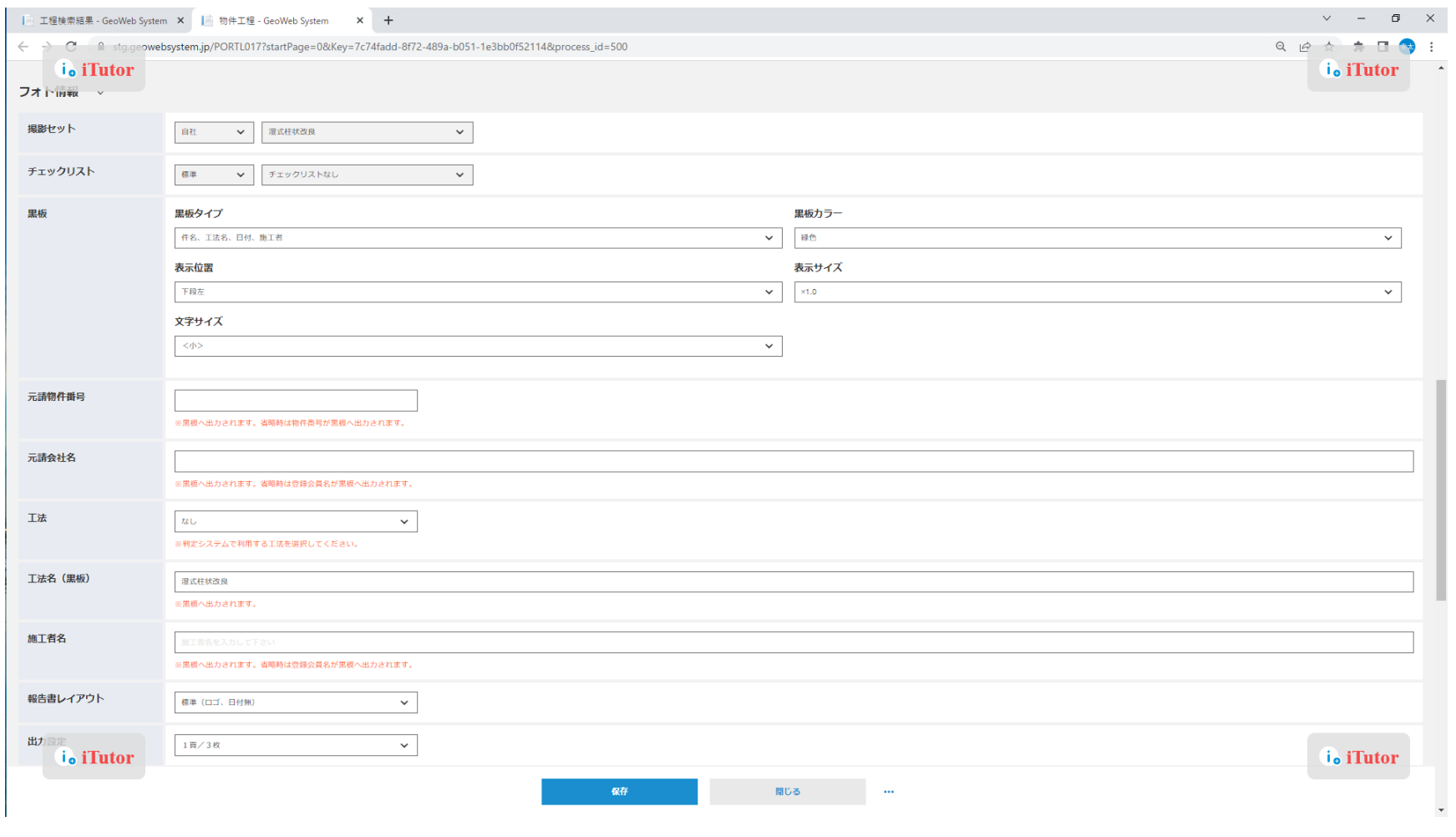

11

#### 現場写真の編集方法

「写真」ボタンをクリックすると、現場写真の確認、黒板の編集ができます。

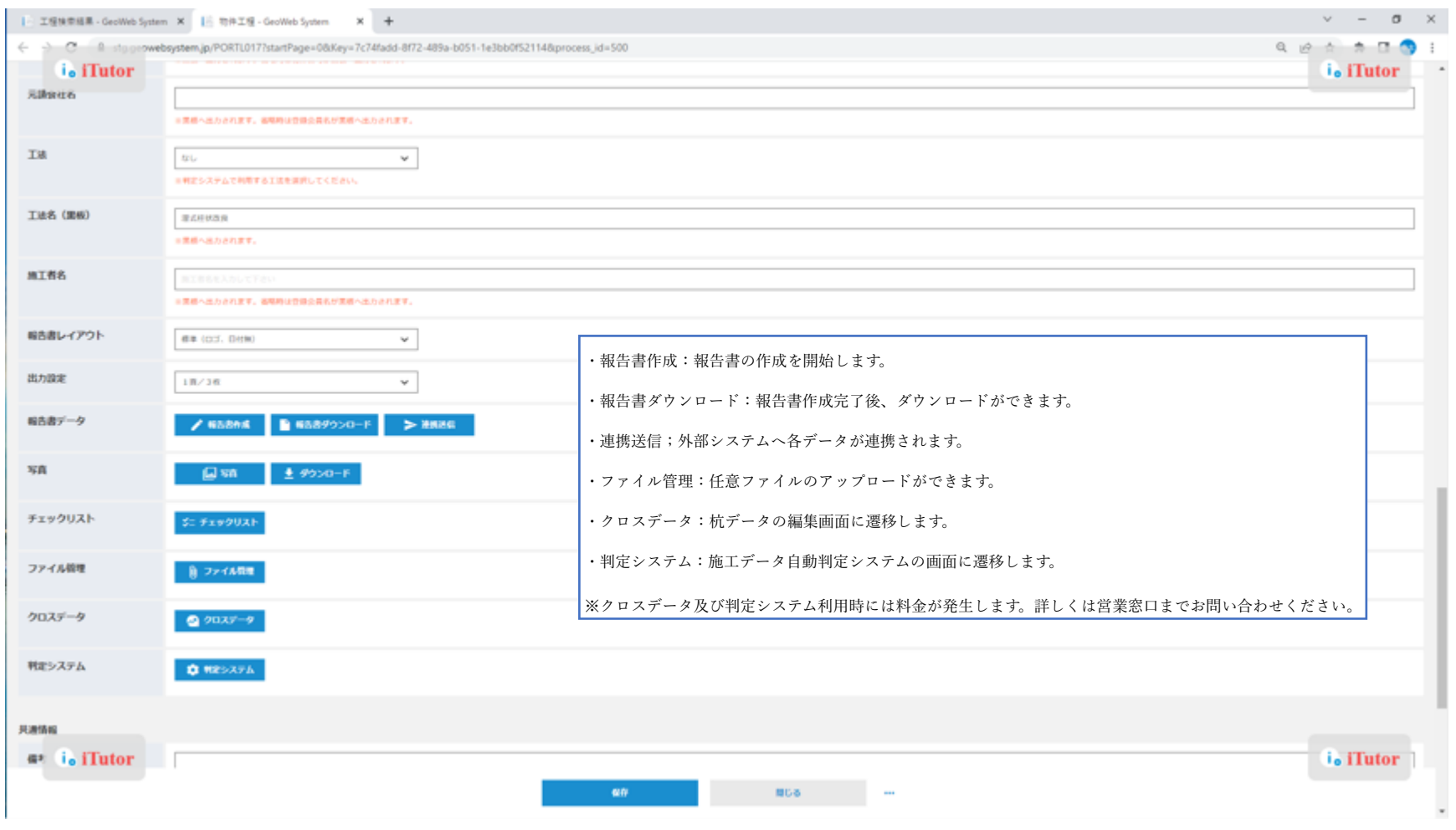

現場写真の編集方法:黒板の編集

写真名称の変更ができます。変更した内容で写真台帳に表示されます。また、「黒板」をクリックすることで黒板情報の編集ができます。 ※「地図」では撮影場所の位置情報を MAP 上で確認できます。

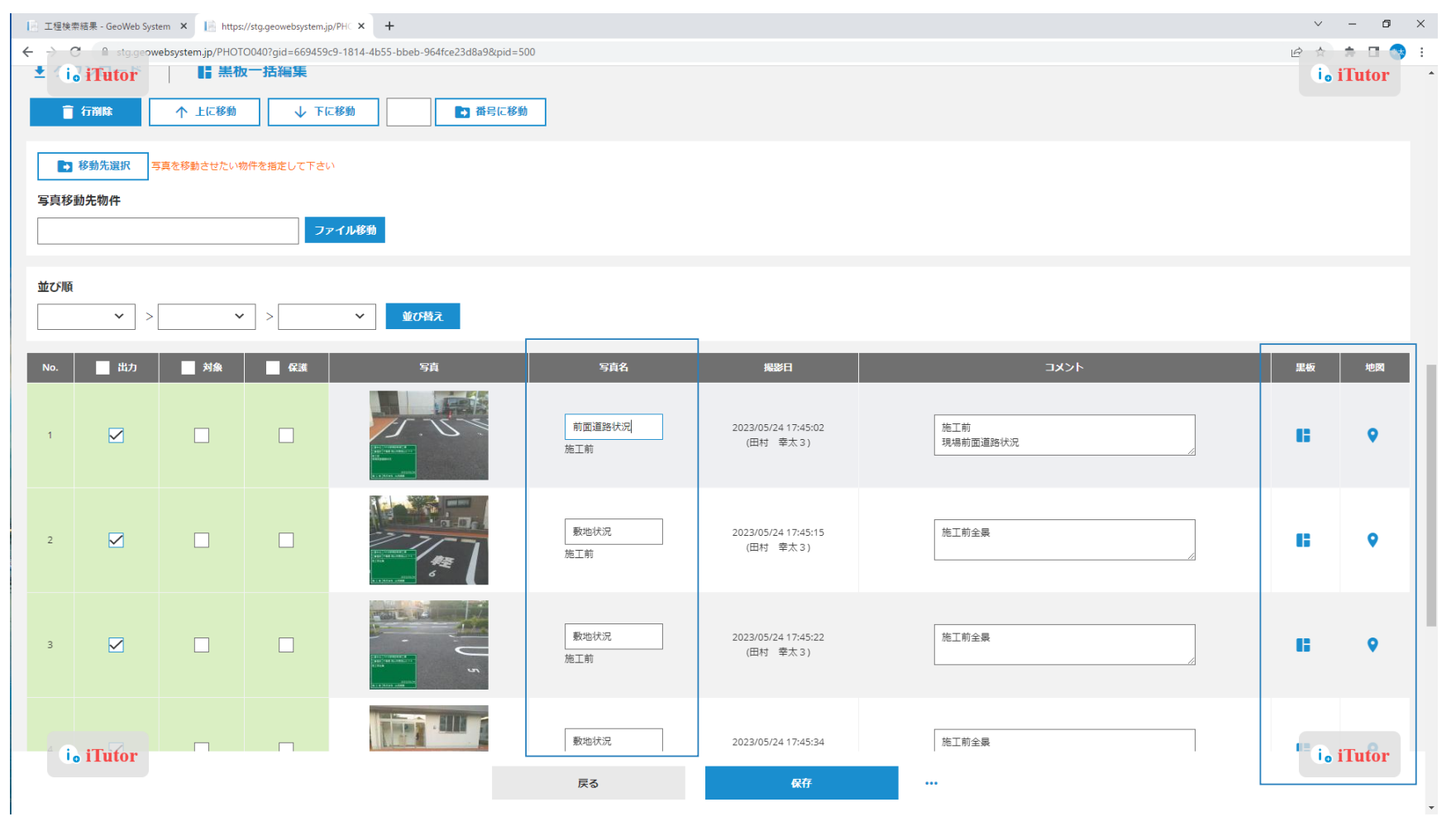

現場写真の編集方法:黒板の編集

「黒板」をクリック後、黒板1枚ごとに黒板情報の編集ができます。「全写真へ反映」より、物件名称など、変更内容を全写真へ反映もで きます。※黒板タイプを変更される場合必ず「現在の黒板内容を引き継ぐ」へチェックをしてください。

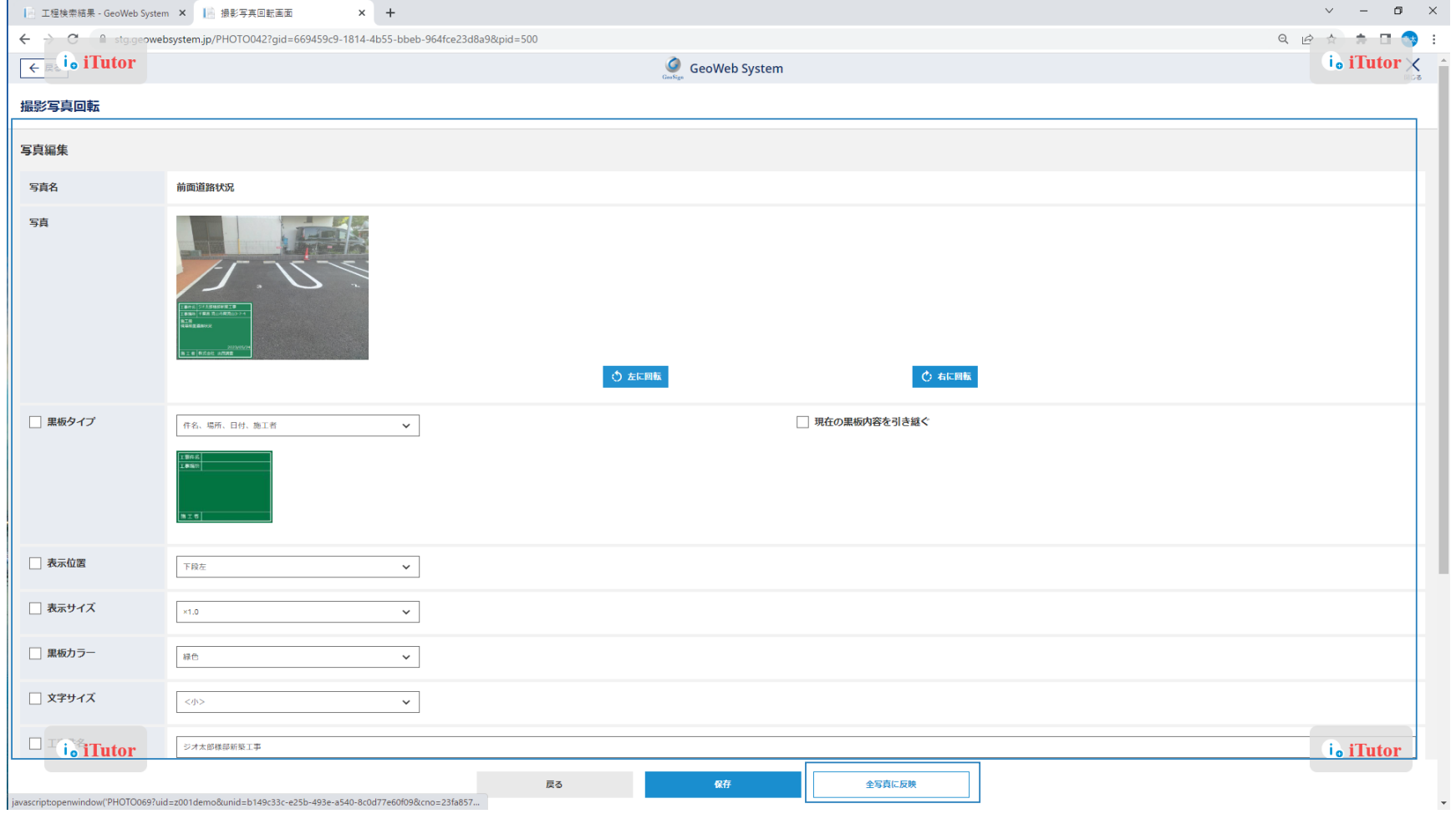

現場写真の編集方法:黒板の編集

変更したい写真のみを対象に黒板編集を行えます。

編集したい写真の「対象」欄にチェックをつけて「黒板一括編集」ボタンをクリックします。

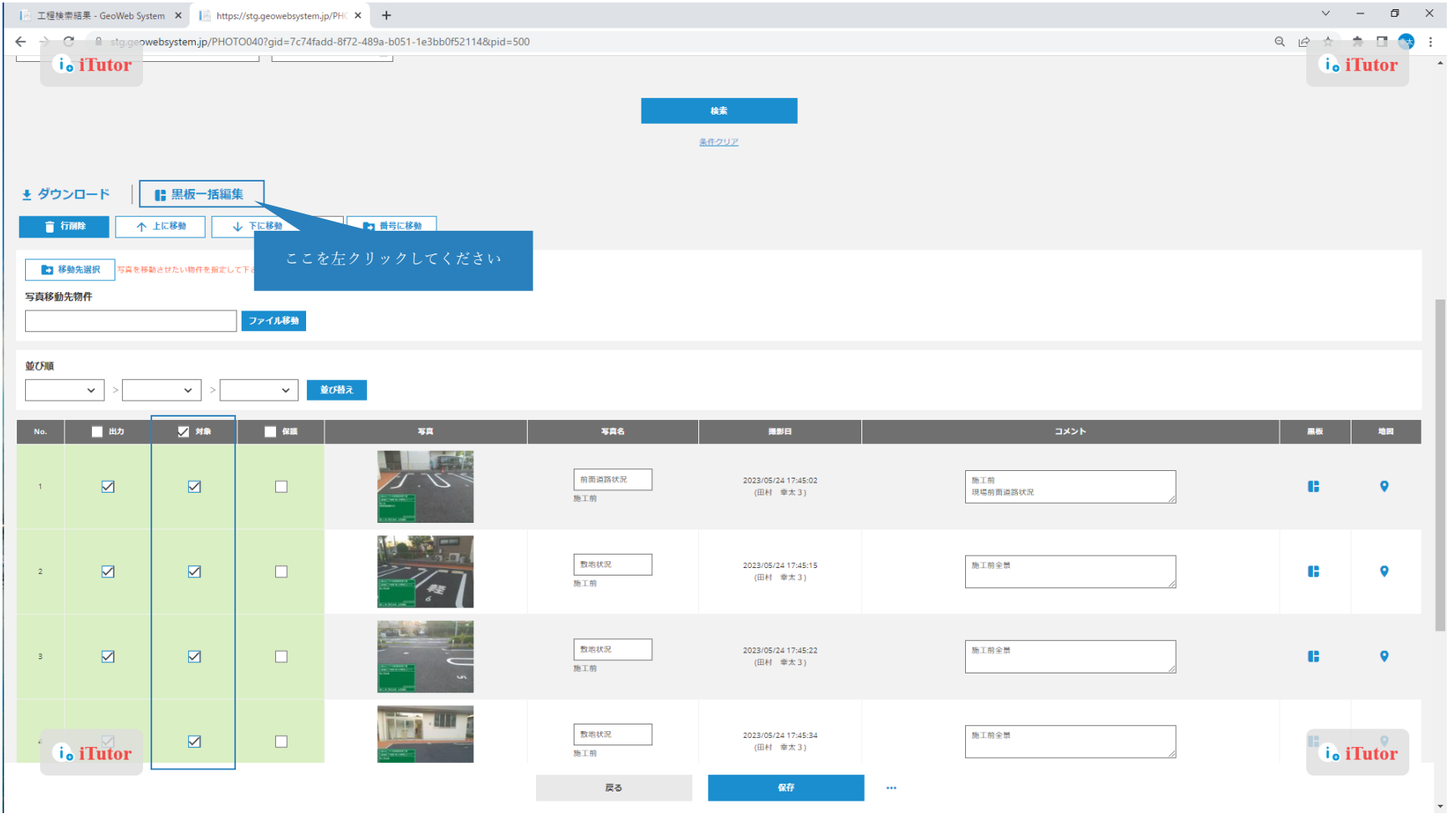

現場写真の編集方法:黒板の編集 複数の写真を同じ画面内で編集することができます。 編集完了後「全確定」をクリックします。

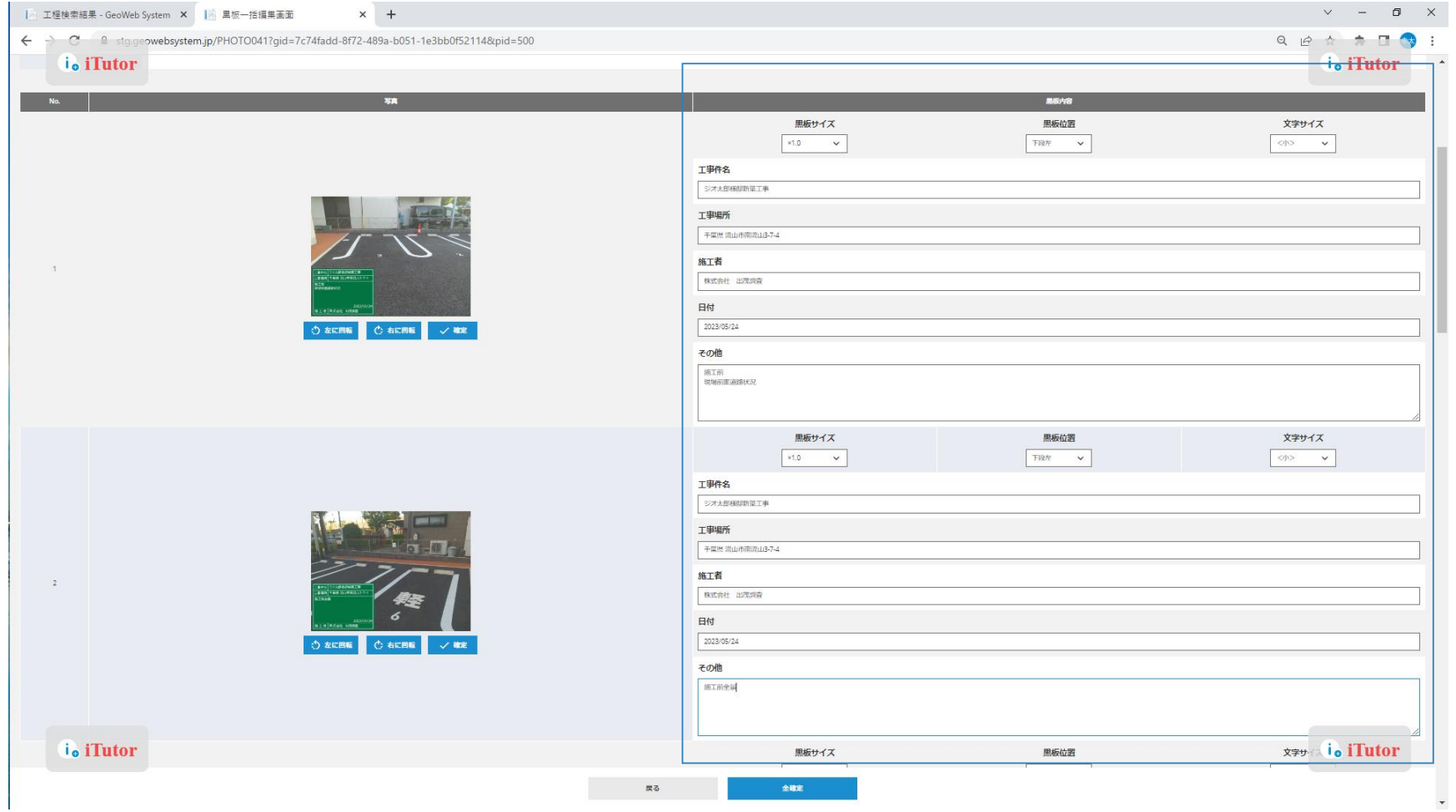

# 現場写真の編集方法:報告書の作成

出力する写真台帳のページ毎の出力枚数設定ができます。

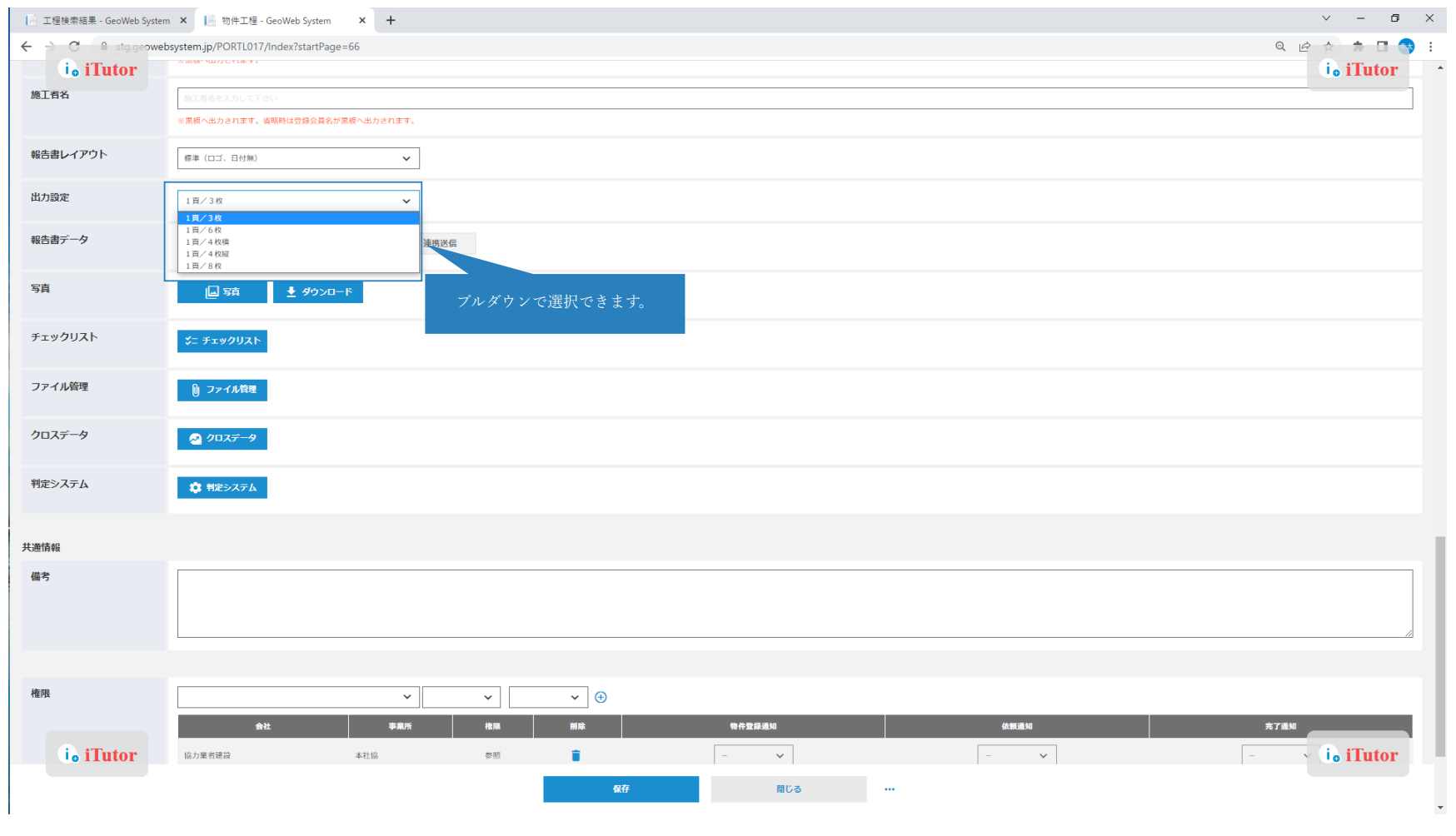

17

現場写真の編集方法:報告書の作成

「報告書作成」ボタンをクリックすると編集した各写真の情報で写真台帳の作成が始まります。

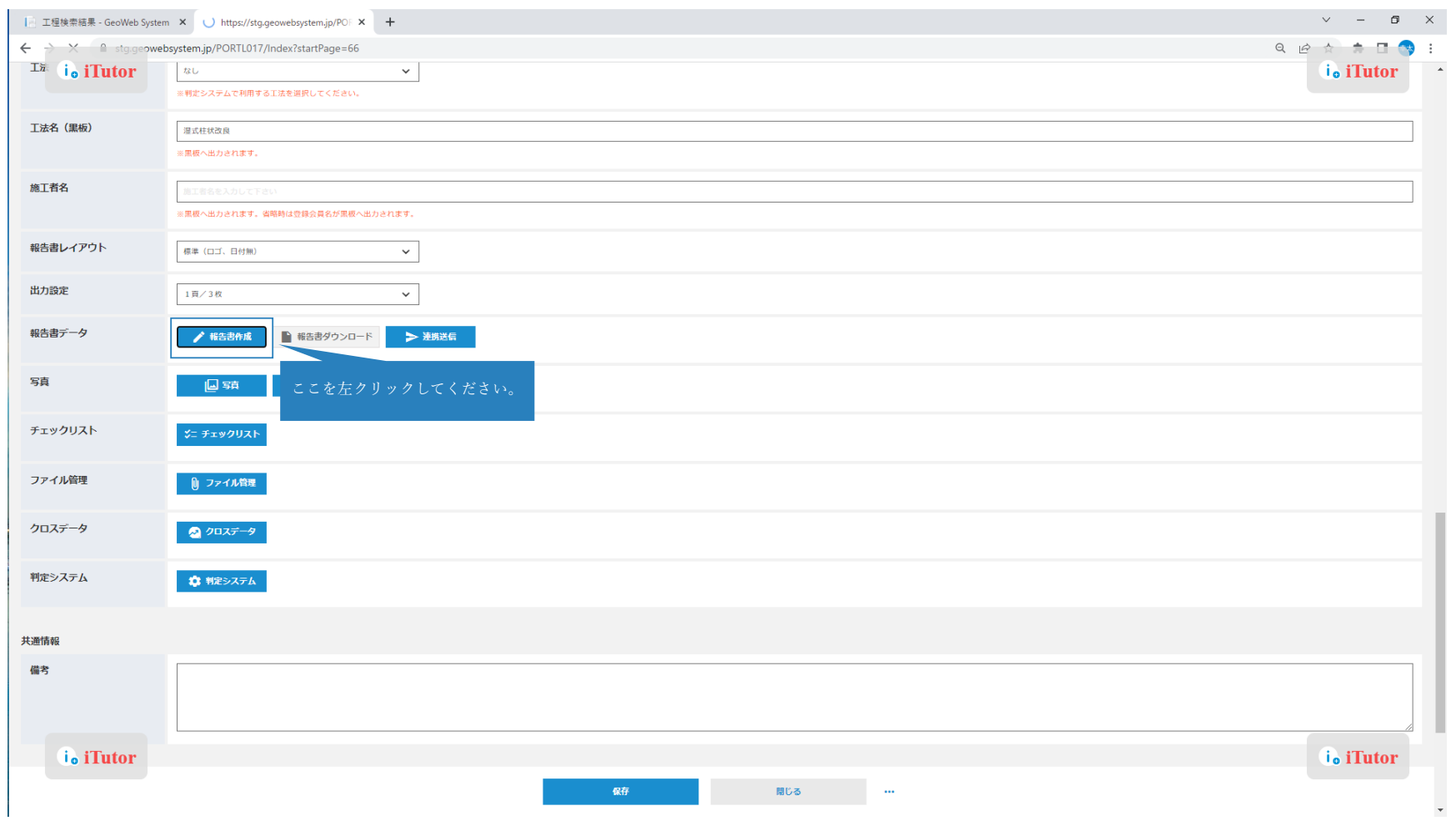

現場写真の編集方法:報告書の作成

報告書作成完了後「報告書ダウンロード」より、写真台帳のダウンロードができます。 ※ダウンロード時は Excel および PDF 形式にて出力します。

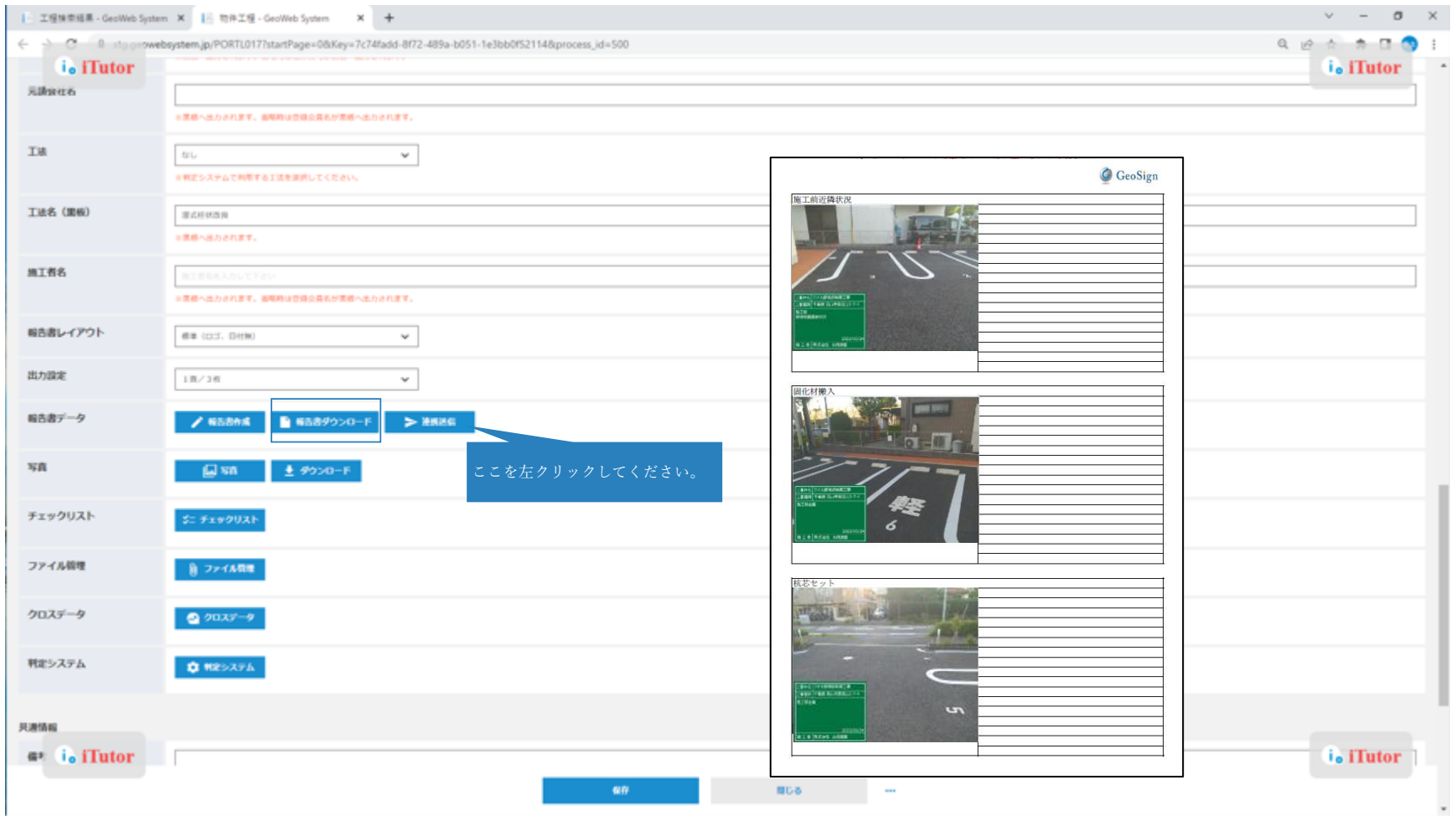

# 杭データの編集方法

「クロスデータ」をクリックすると、杭データの編集画面へ遷移します。

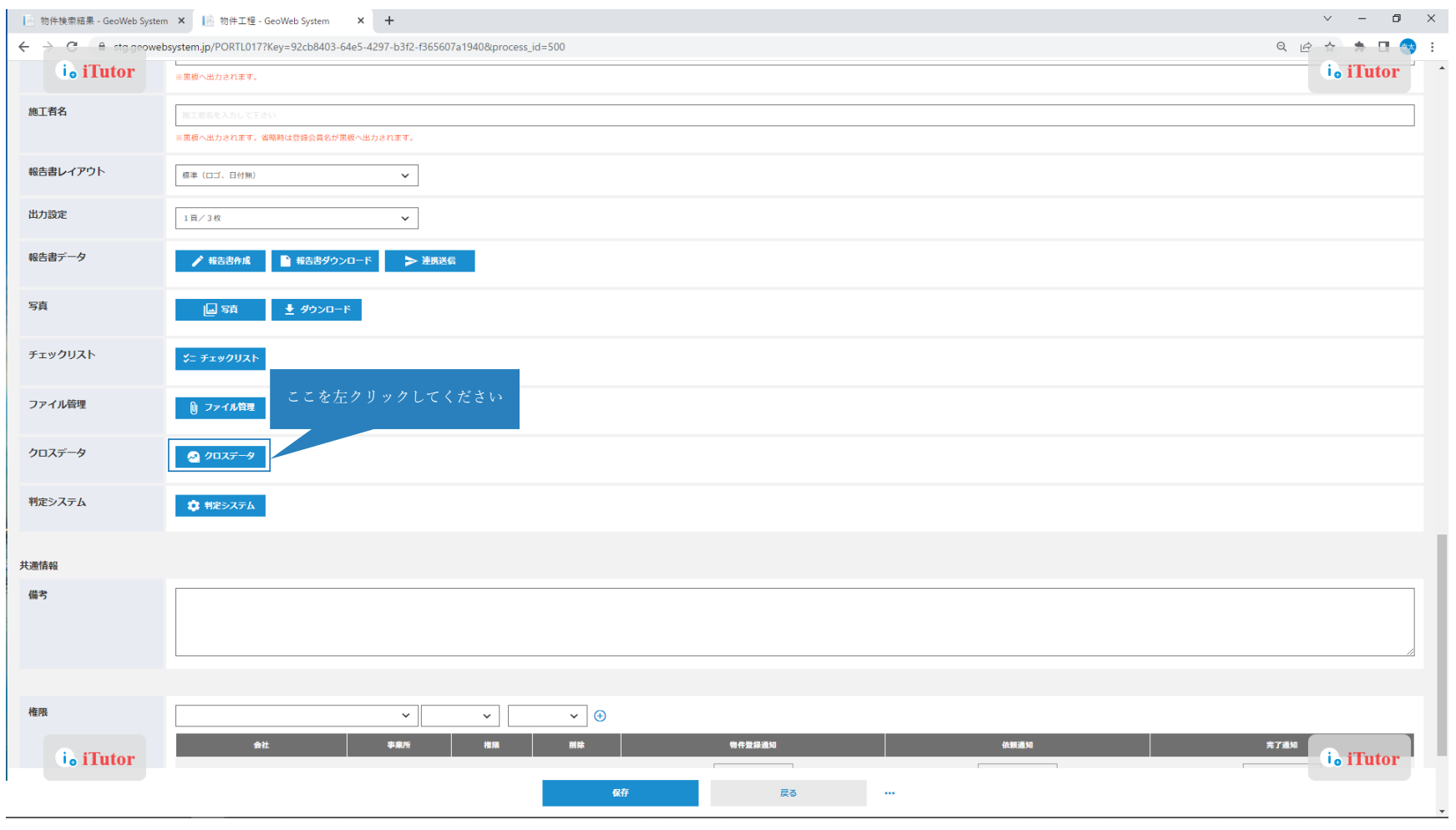

# 杭データの編集方法:杭番号の編集

「杭」下部のアイコンをクリックすると杭番号の編集画面へ遷移します。

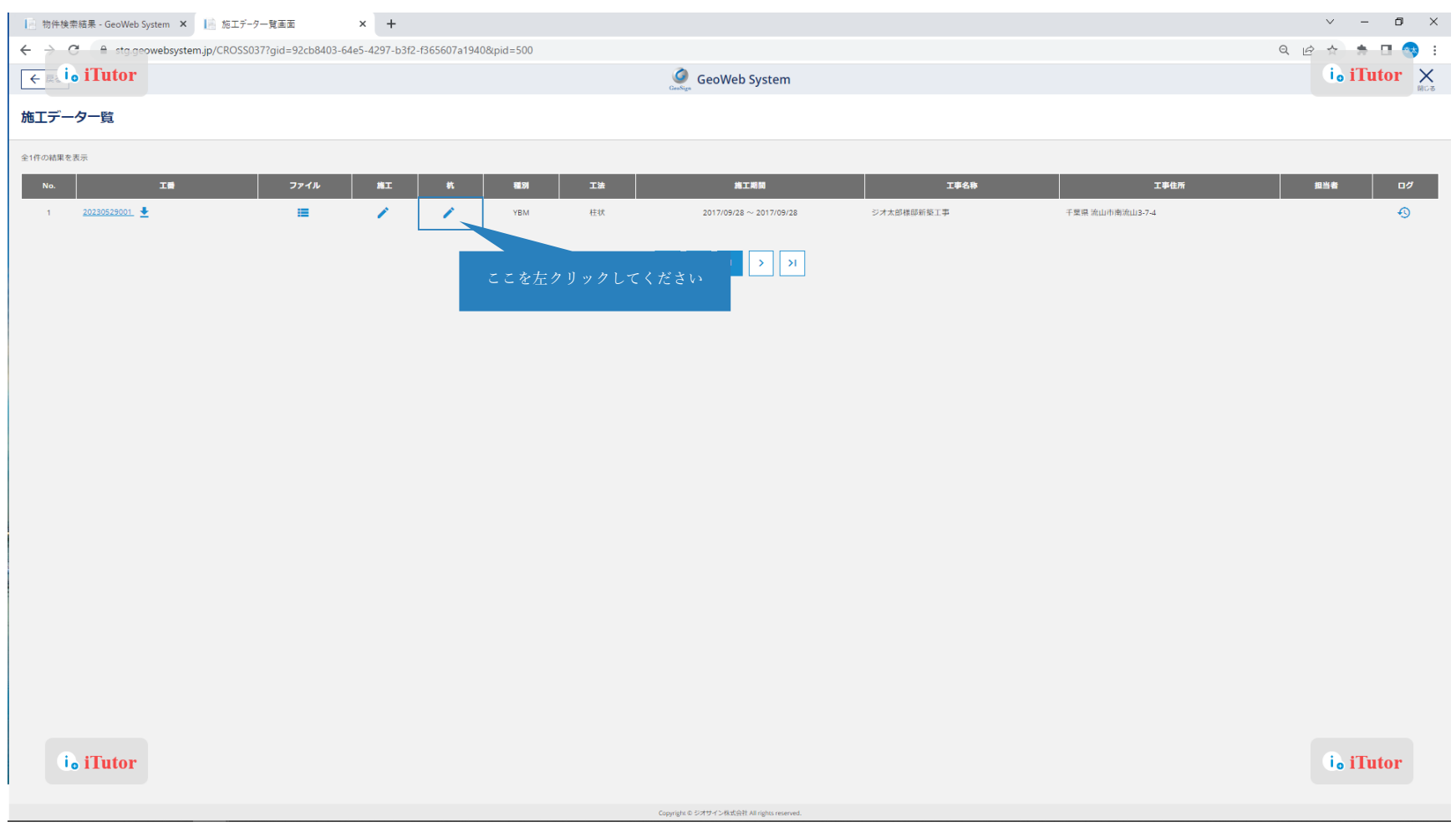

# 杭データの編集方法:杭番号の編集

任意の杭番号を入力し、「杭番号変更」をクリックすると番号通りに杭の順番が反映されます。

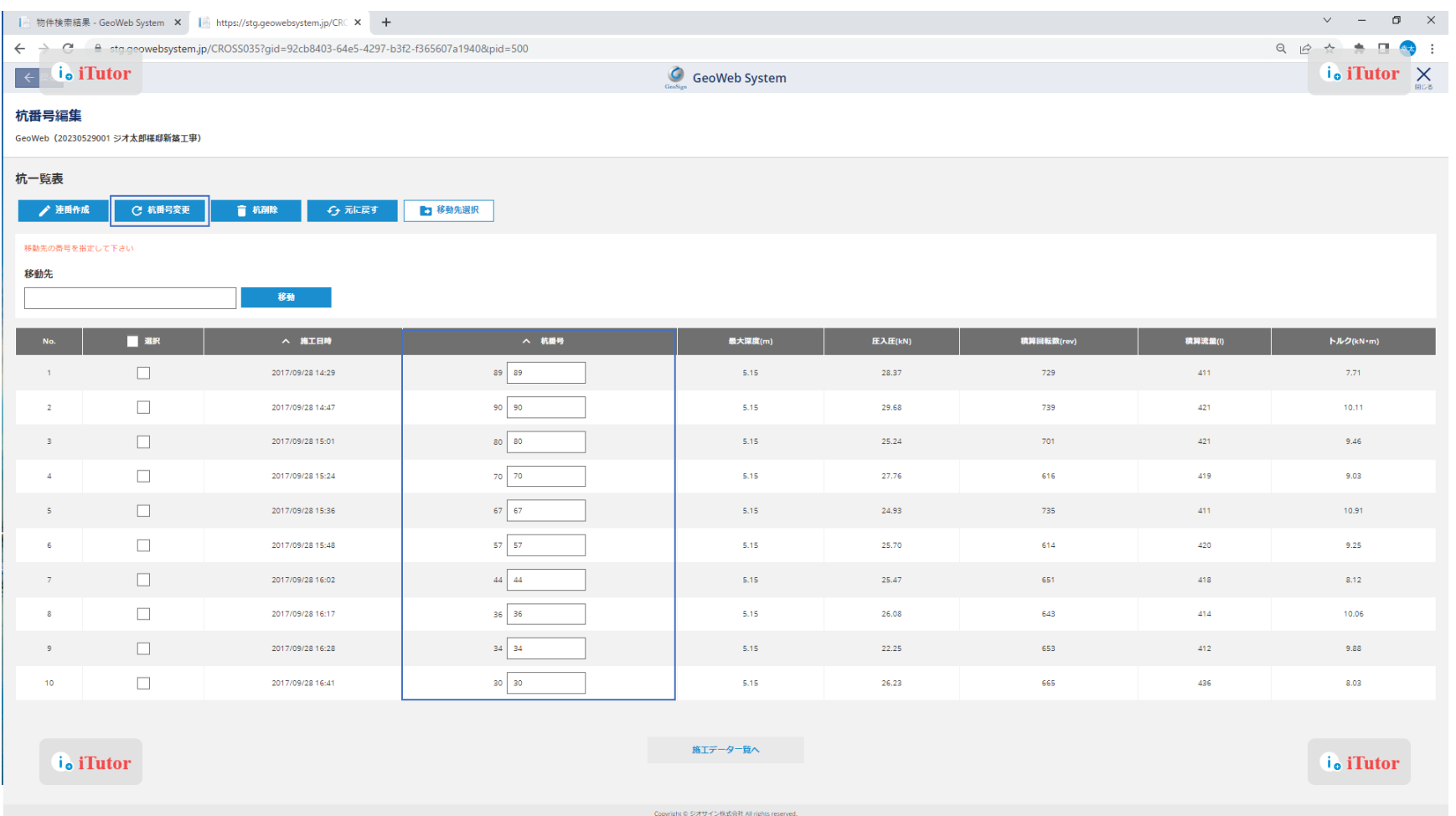

# 杭データの編集方法:報告書への出力内容の編集

「ファイル」下部のアイコンをクリックすると、出力内容の編集画面へ遷移します。

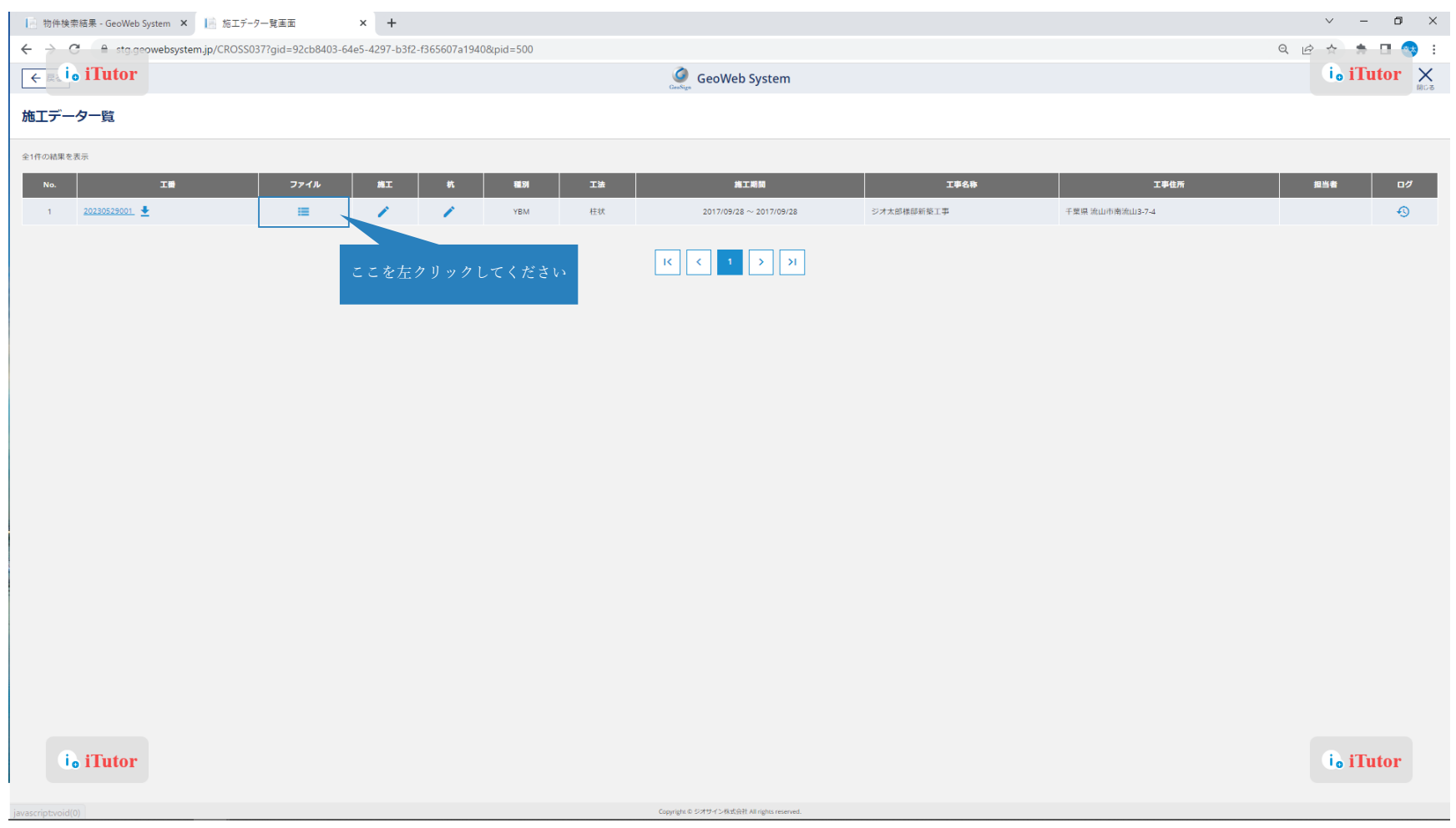

# 杭データの編集方法:報告書への出力内容の編集

このページでは杭一覧表など(Excel)への出力条件の変更ができます。

変更後は「Excel 生成」をクリックし、Excel の再作成を行います。

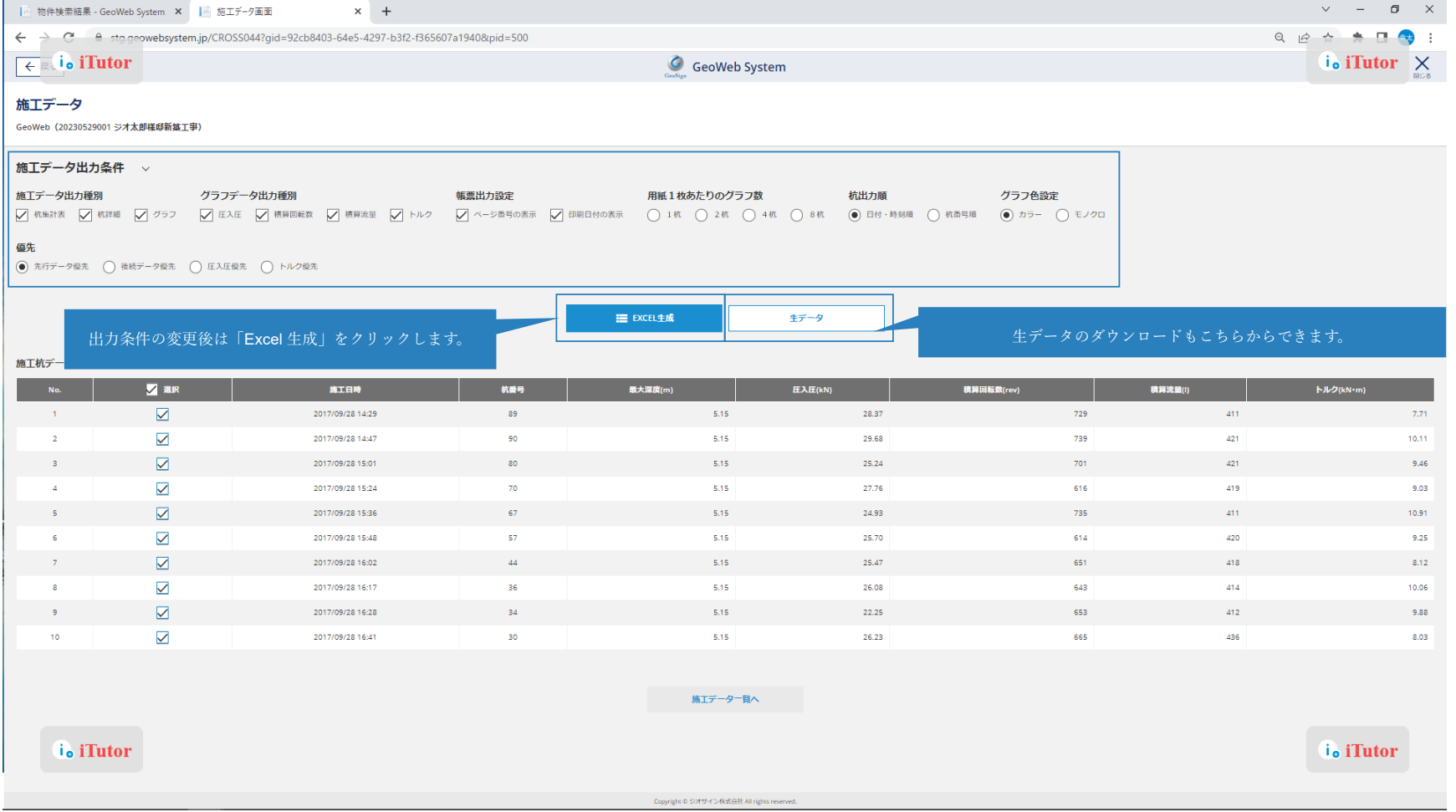

### 杭データの編集方法:報告書のダウンロード方法

「工番」下部の番号をクリックすると報告書のダウンロードができます。

※報告書は Excel、PDF でダウンロードされます。

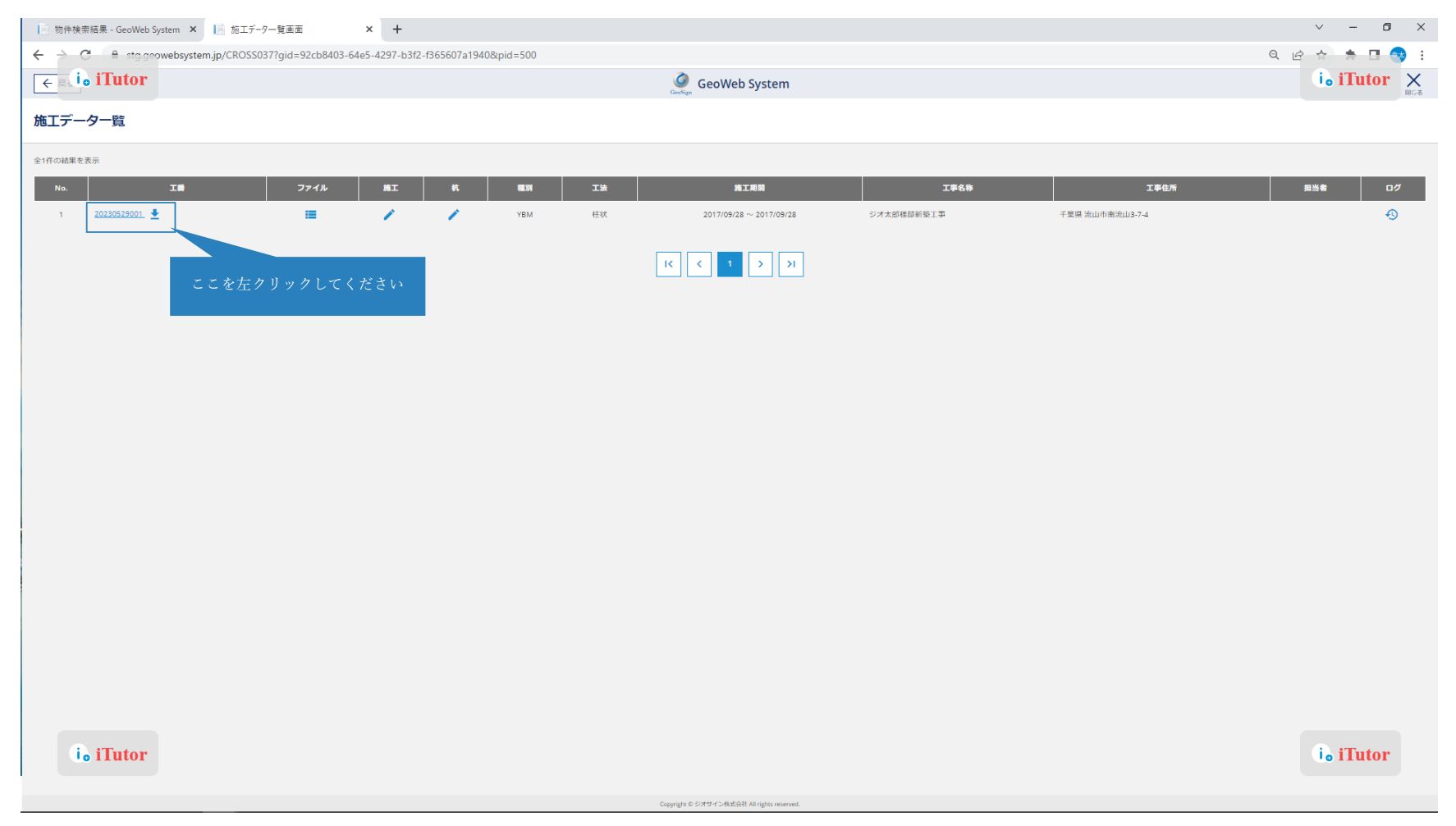

「フォトマスタ保守」より「撮影セット登録」をクリックしてください

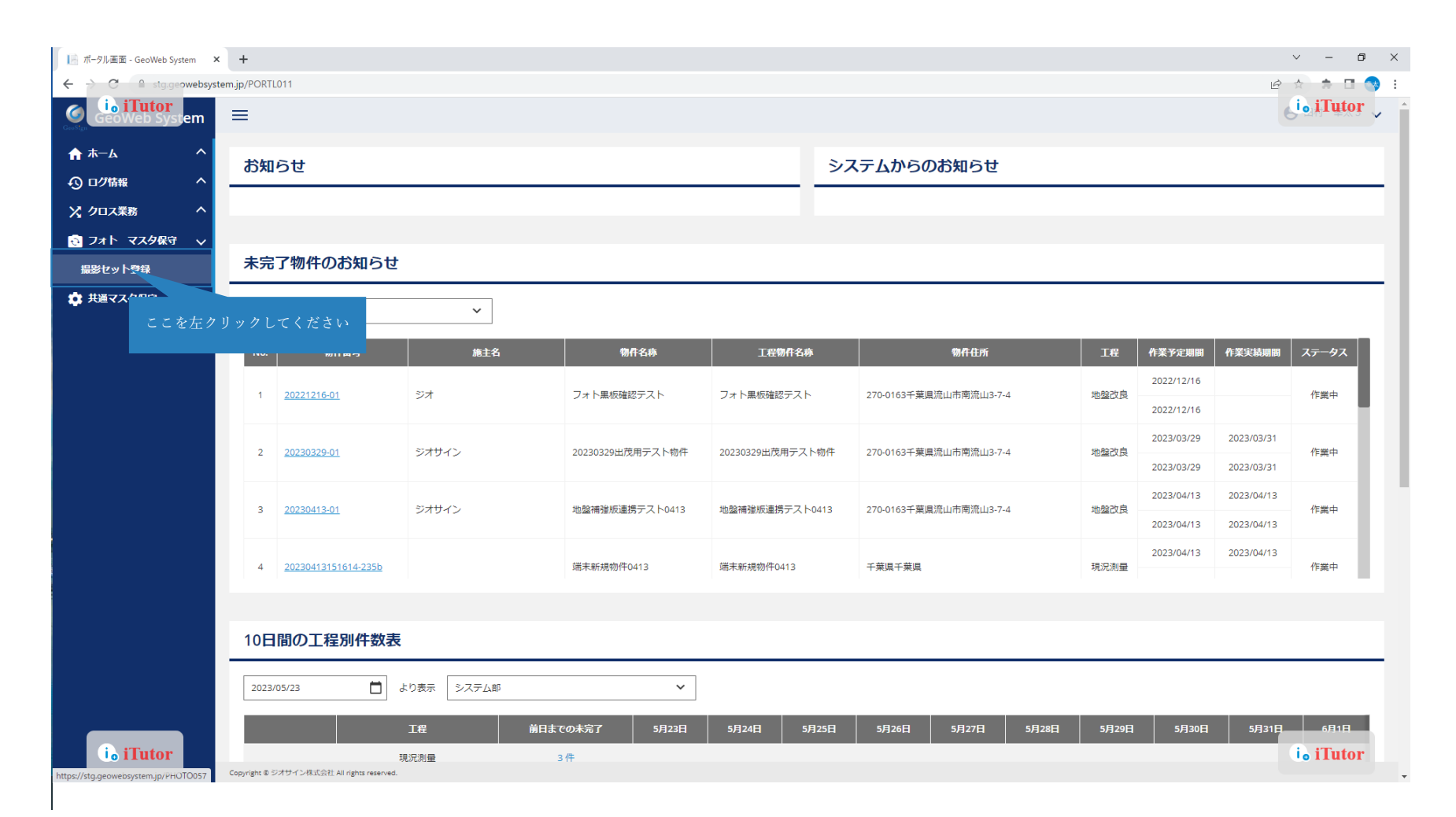

「検索」をクリックすると登録済の撮影セットが表示されます。「新規登録」をクリックすると撮影セットの新規登録ができます。また、 登録済の撮影セットを編集する場合、鉛筆マークをクリックしてください。

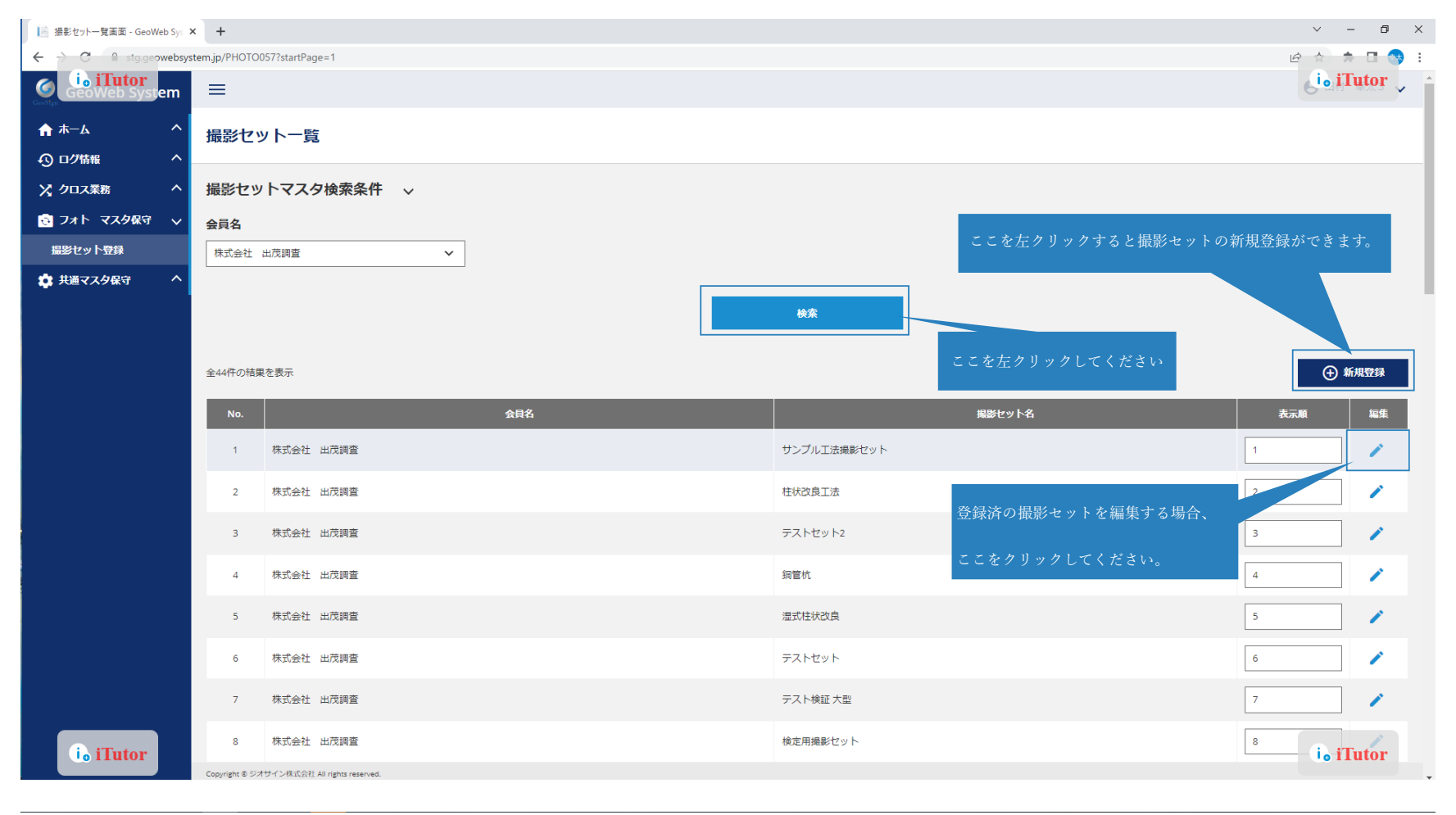

※撮影セットをマスタ登録しておくことで工程登録時に物件ごとに撮影セットを選択できます。撮影セットの選択を

行うと下図で設定したチェックリストや黒板情報等が自動で設定されます。

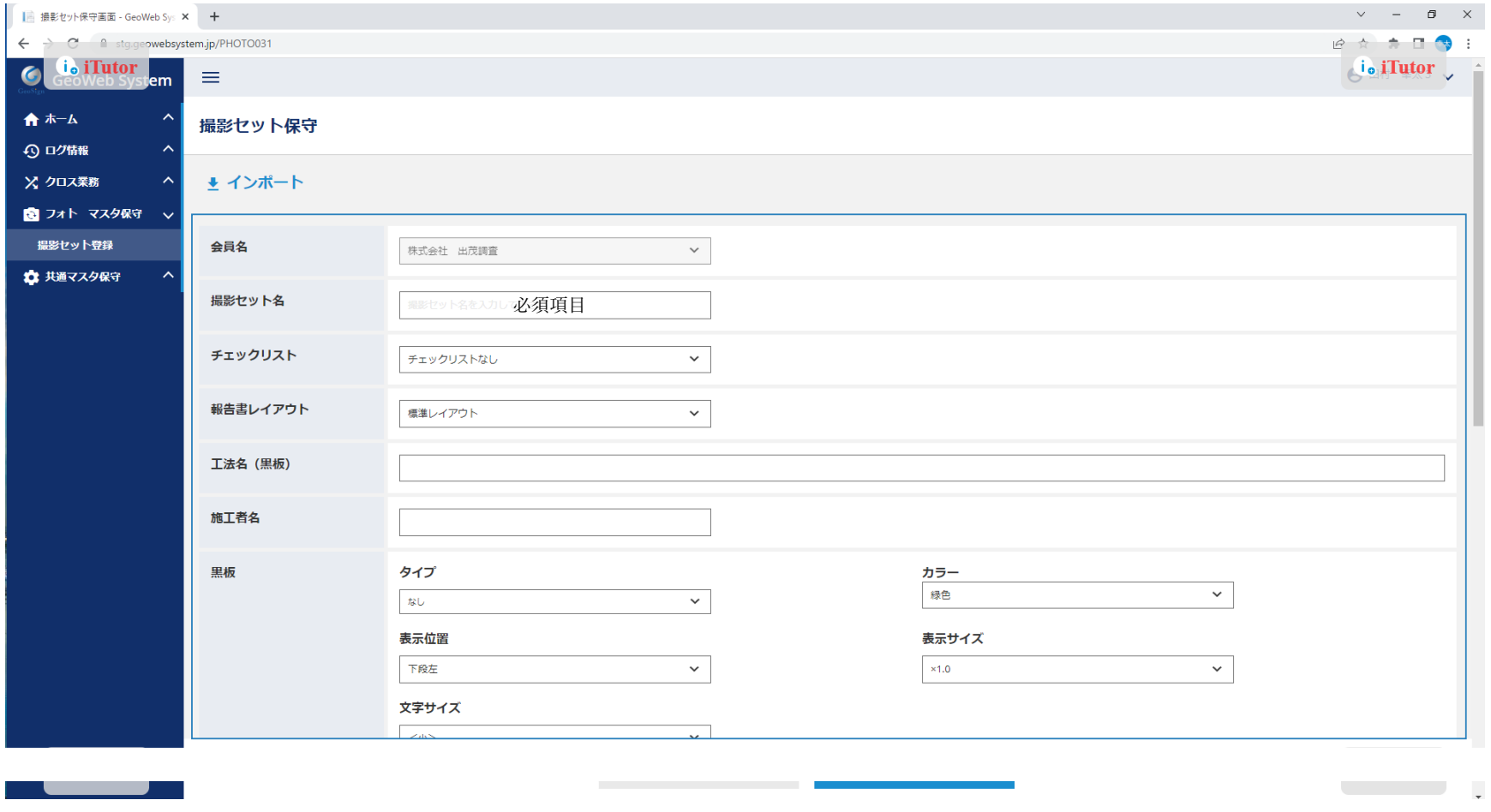

# 撮影セットの編集方法 撮影フレームごとの各項目が入力できます。

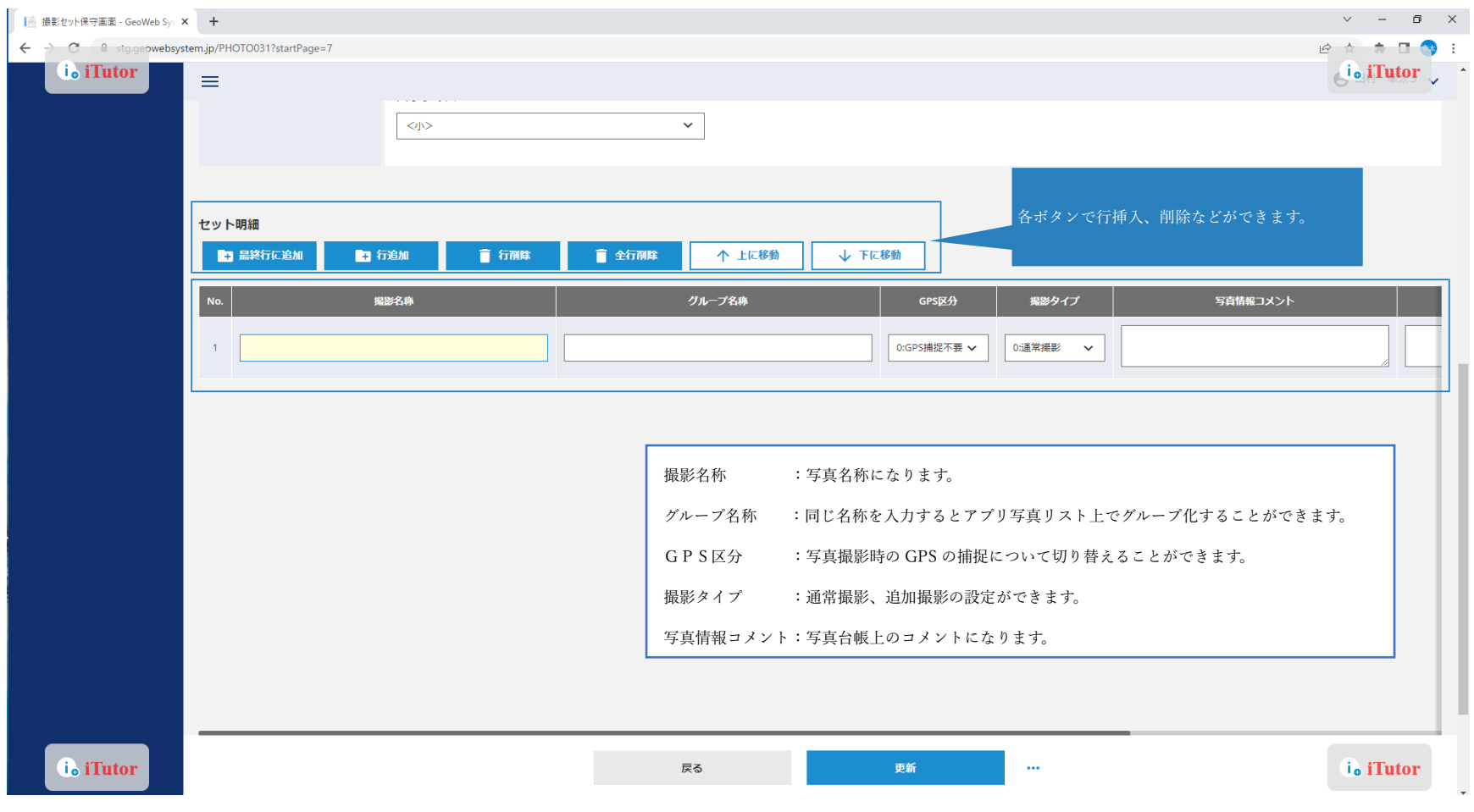

GeoWeb Photo アプリにて物件取得後の写真撮影時に登録した写真フレームが表示され、フレームに合わせた撮影が 可能となります。登録した黒板のコメントは撮影時に電子黒板に反映されます。

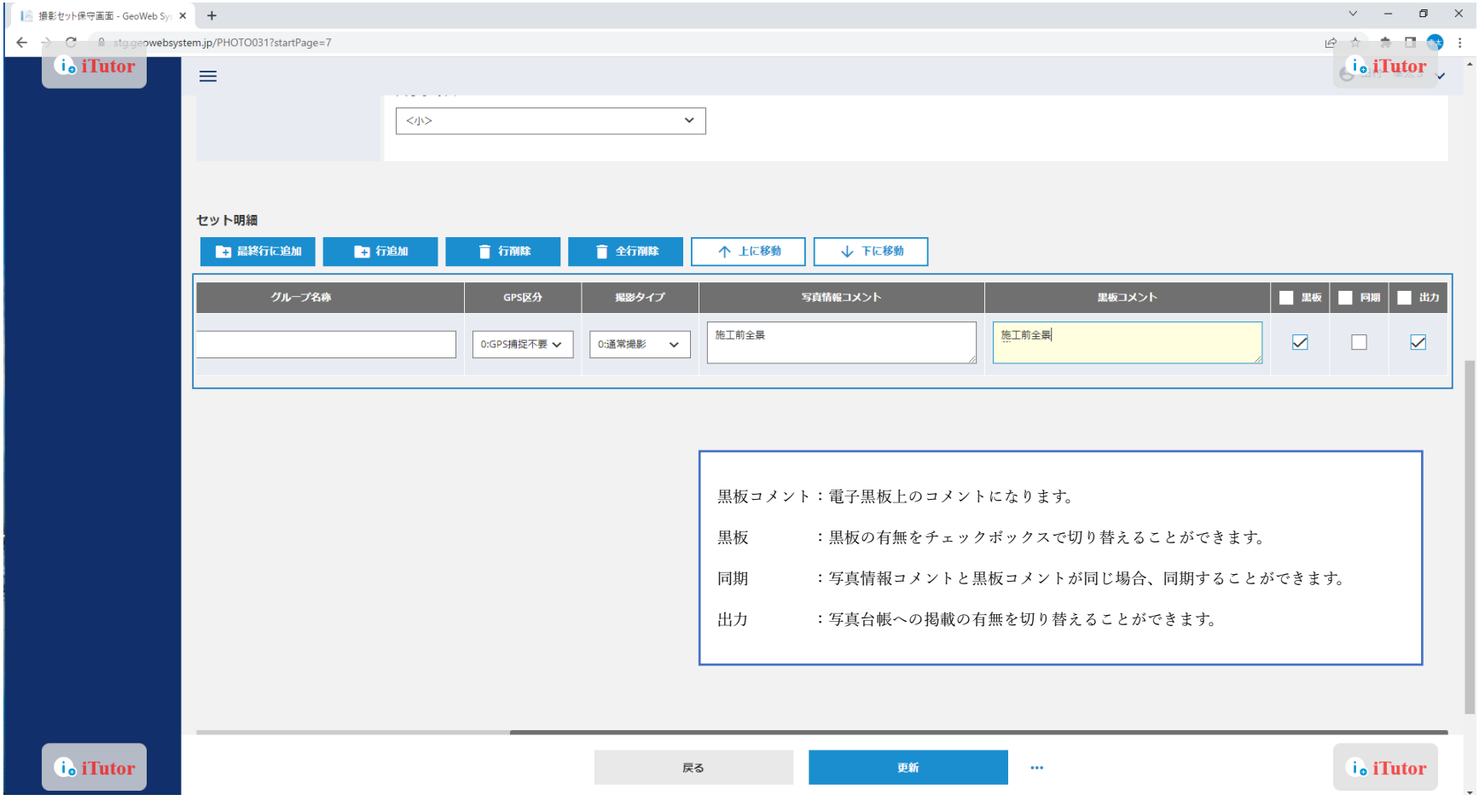

特殊キーによりアプリ上でテンキー入力およびテキスト入力が可能です。

現場ごとに異なる黒板の内容がある場合は特殊キーを利用することで黒板編集時に現場での入力作業を軽減できます。

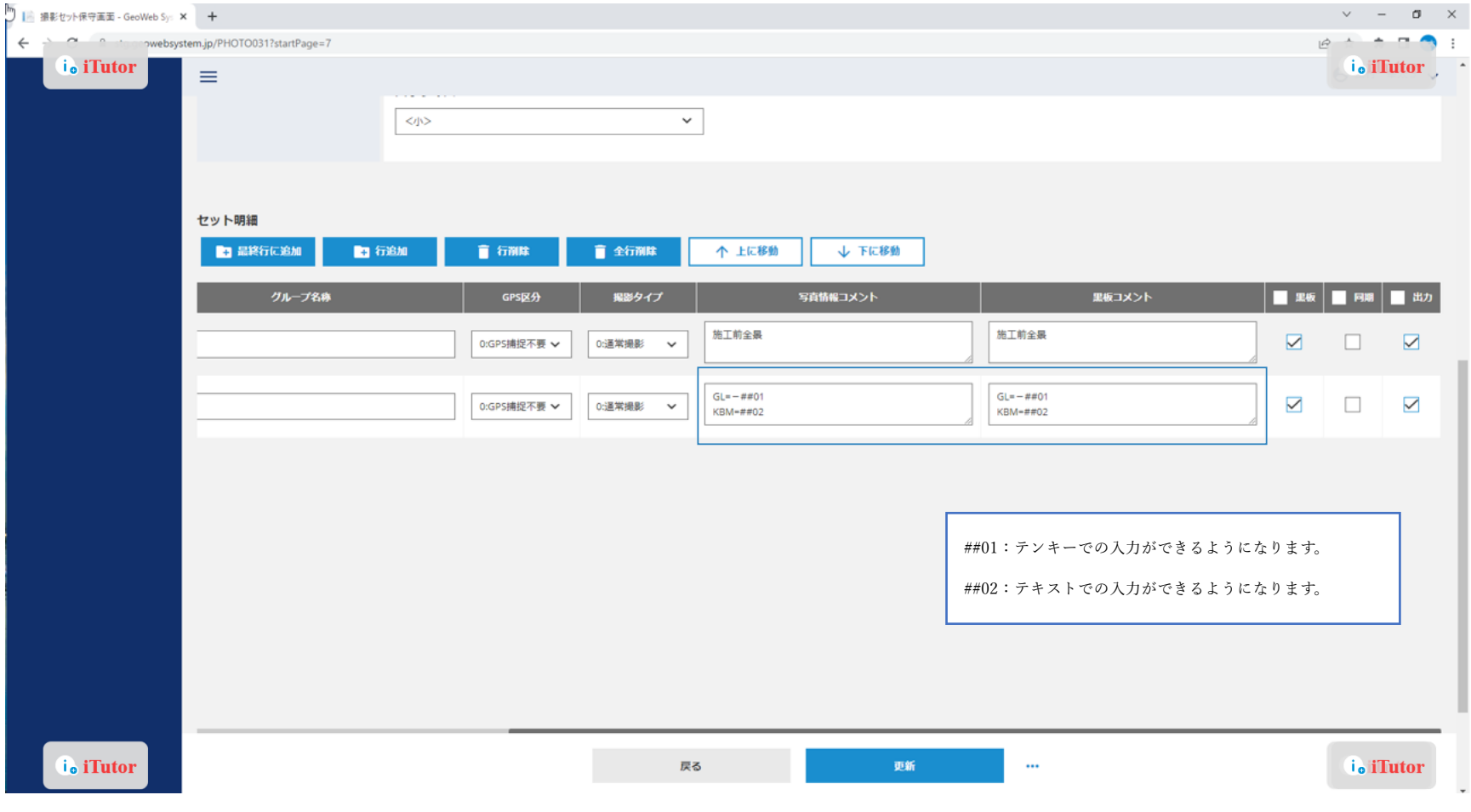

登録されている撮影セットを複写して、新しい撮影セットを作りたい場合は撮影セット編集画面にて複写ボタンをクリックします。

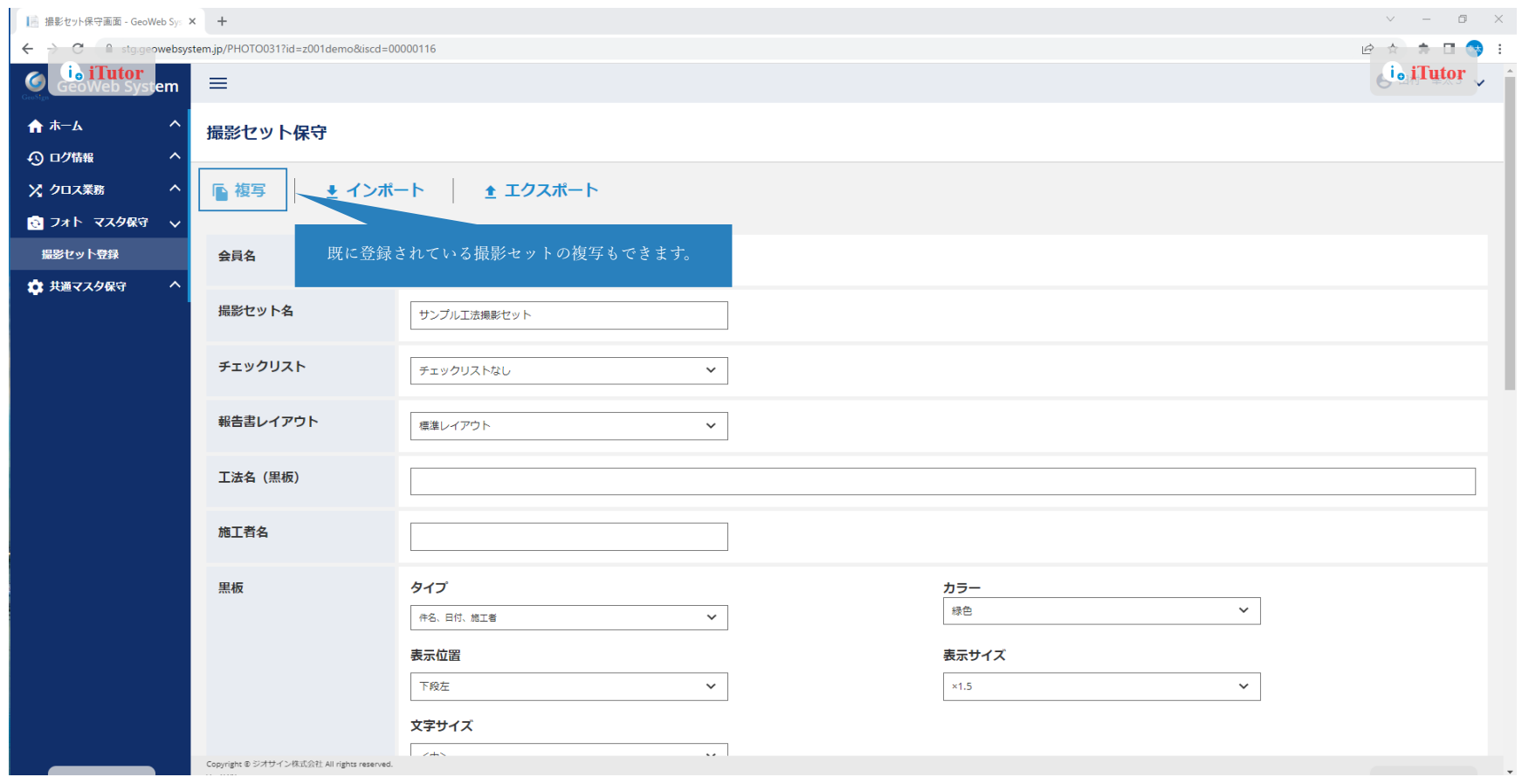

撮影セットについては csv のインポートも可能です。(インポートに利用するフォーマットは登録した撮影セットより エクスポートすることで取得できます。)インポートする場合、まずは「インポート」ボタンをクリックします。

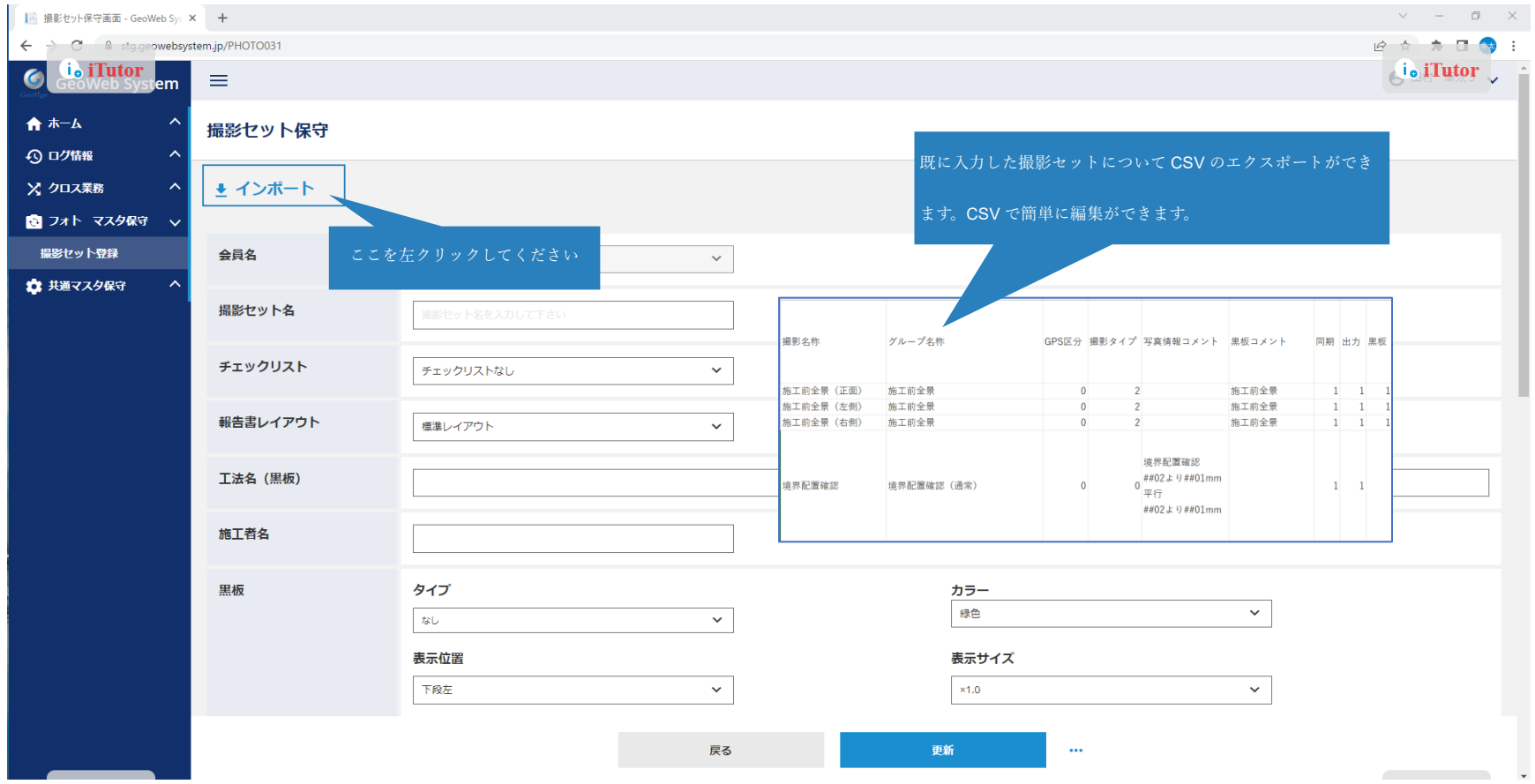

「ファイルを選択」をクリックします。

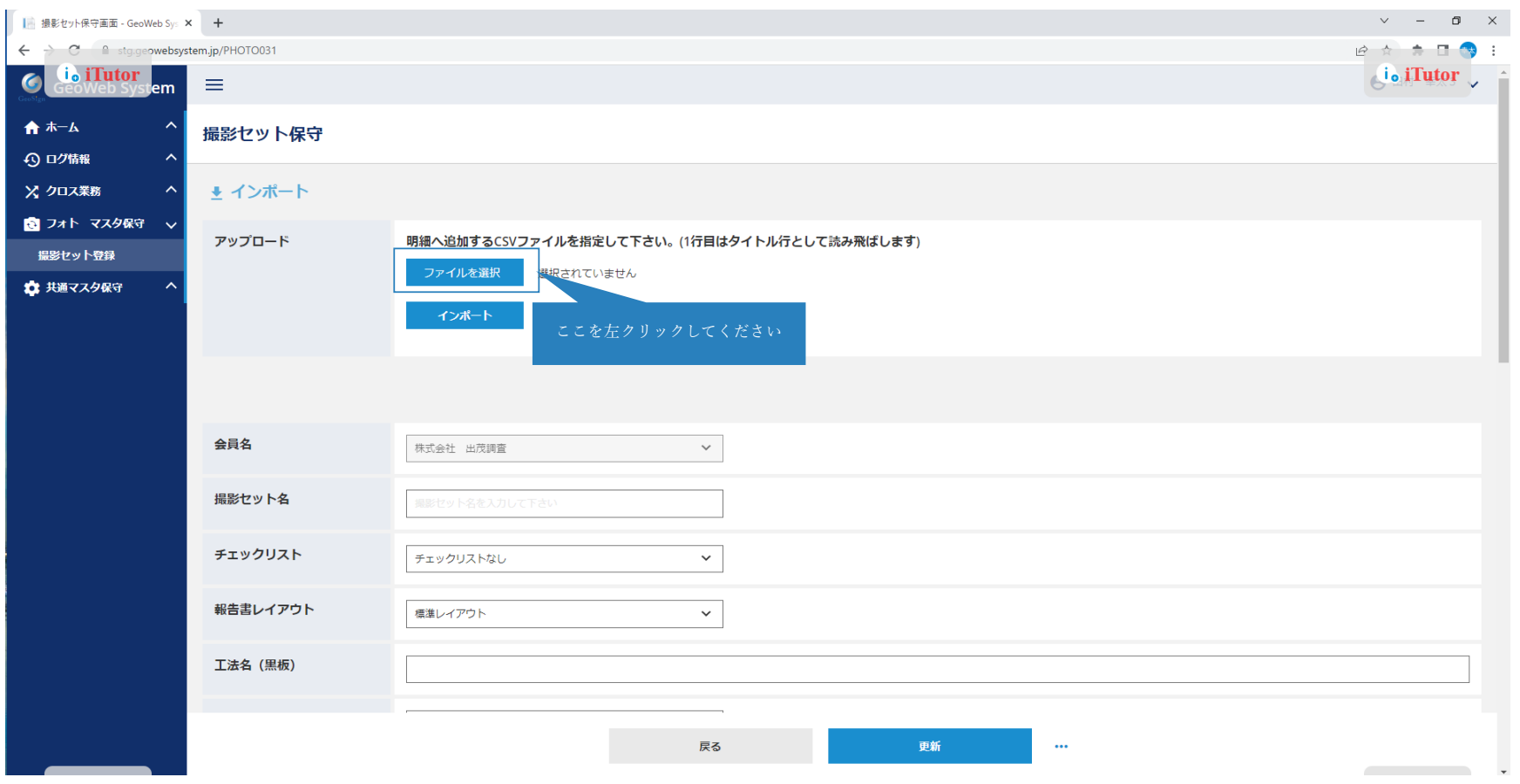

csv ファイルが選択されたこと確認し、「インポート」ボタンをクリックします。

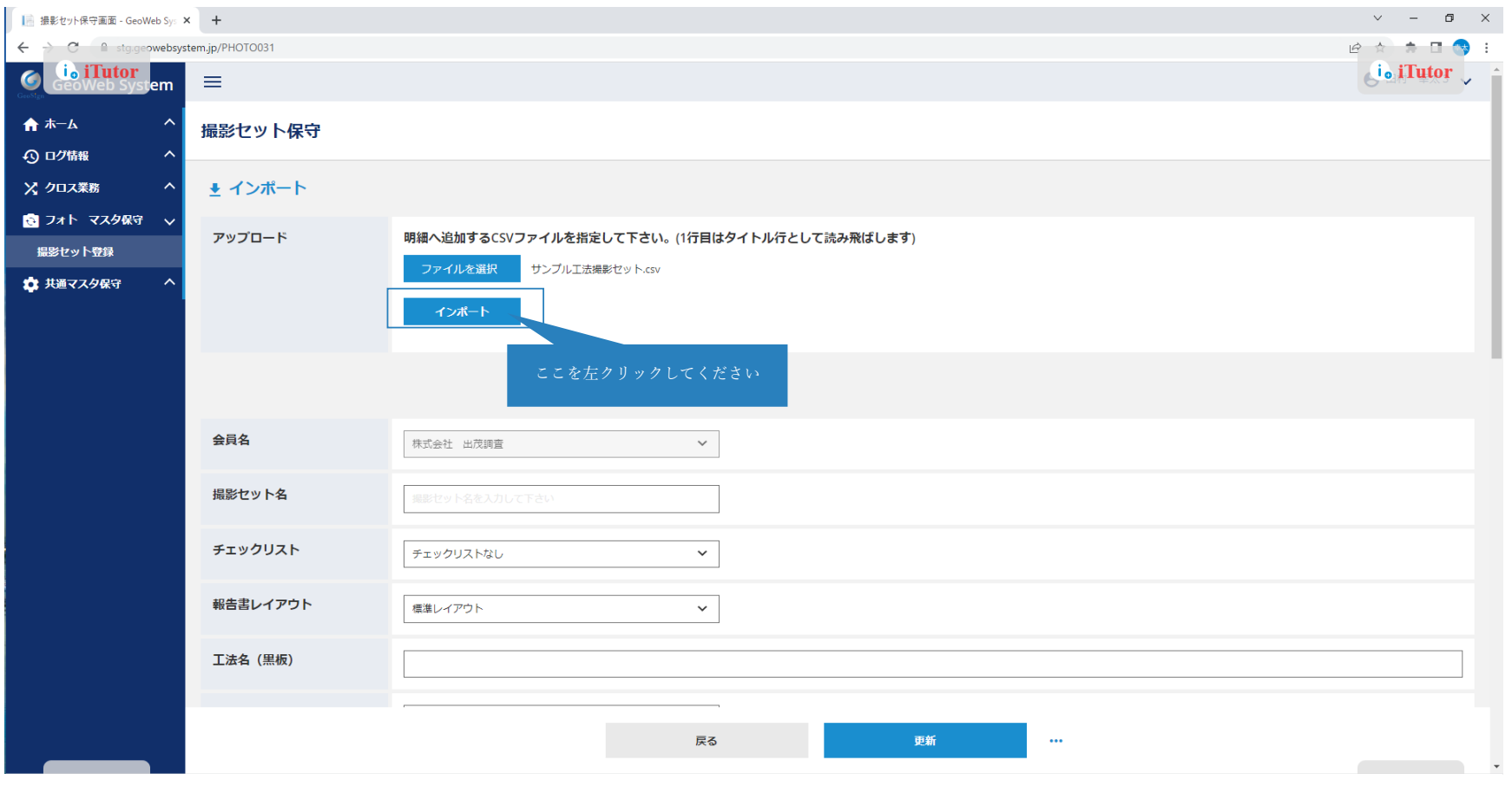

インポート完了後編集し、「更新」ボタンをクリックすると新しく撮影セットが登録されます。

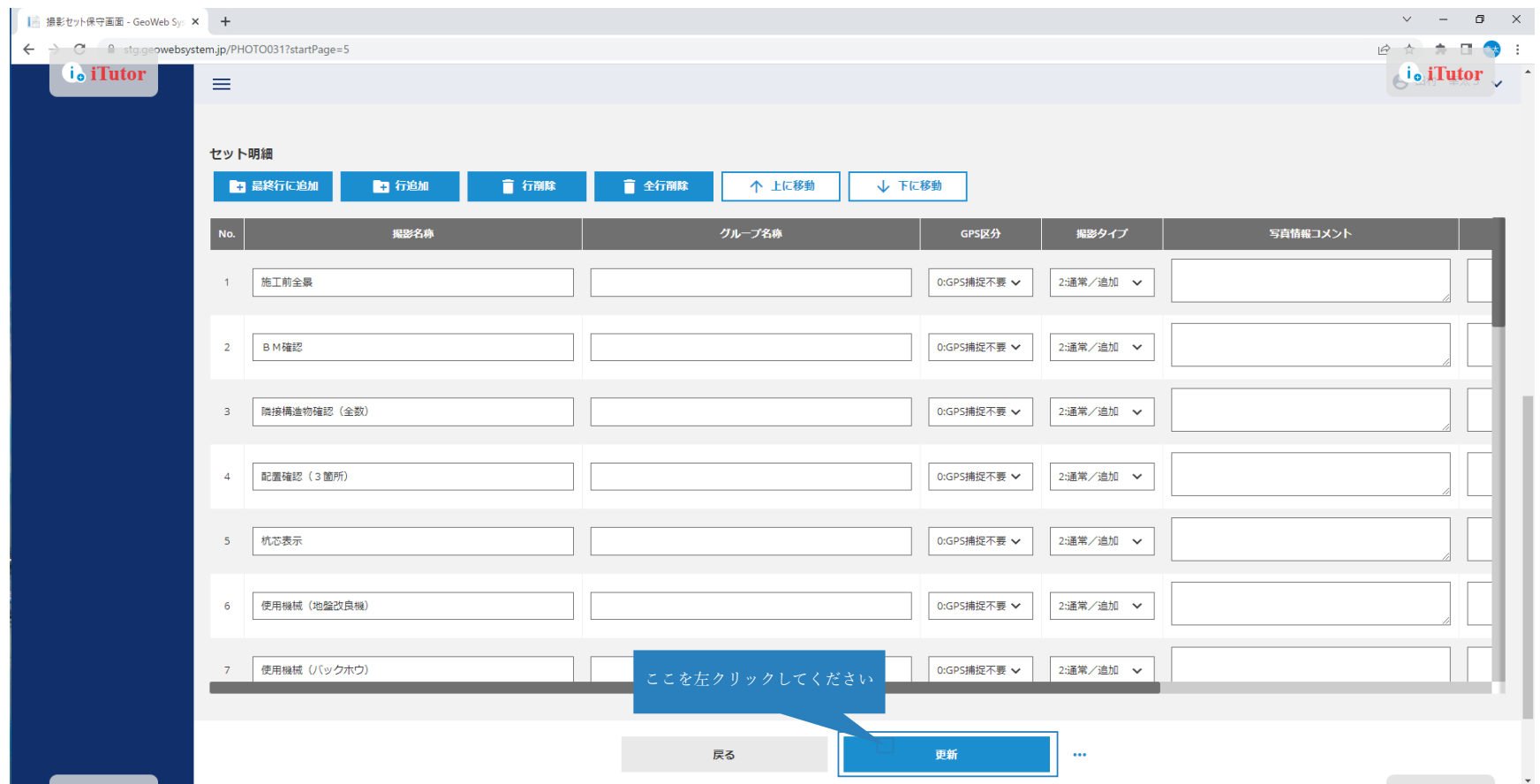